## User's Guide

# TRENDNET

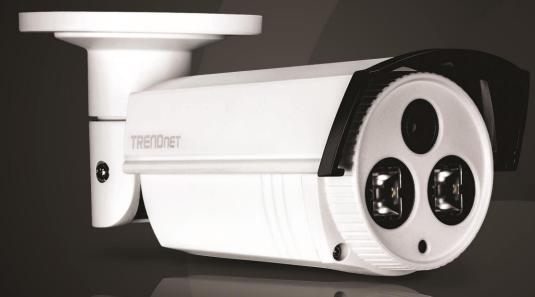

# Outdoor 3 MP Full HD 1080p PoE IR Network Camera

TV-IP312PI

## **Table of Contents**

## Contents

| Contents                              | i  |
|---------------------------------------|----|
| Product Overview                      | 2  |
| Package Contents                      | 2  |
| Features                              | 2  |
| Product Hardware Features             |    |
| Warnings:                             |    |
| Cautions:                             |    |
| Plan for Installation                 | 4  |
| Setup Camera with CD                  | 5  |
| Hardware Installation                 |    |
| Access Camera through the Web Browser |    |
| Basic Settings                        |    |
| Live View                             |    |
| Playback                              |    |
| Log                                   | 15 |
| System                                | 15 |
| Advanced Settings                     | 16 |
| System                                | 16 |
| Device Settings                       | 16 |
| User Accounts                         | 16 |
| Time Settings                         | 17 |
| Daylight Savings                      |    |
| Live View Settings                    |    |
| Maintenance                           | 19 |
| Network Settings                      | 20 |
| TCP/IP                                | 20 |

| Port21                           |
|----------------------------------|
| DDNS                             |
| PPPoE                            |
| SNMP                             |
| 802.1X                           |
| IP Address Filter                |
| QoS, Quality of Service25        |
| UPnP                             |
| Video Settings                   |
| Video Format                     |
| Display Settings27               |
| On Screen Display (OSD) Settings |
| Text Overlay                     |
| Privacy Mask                     |
| Video Recording                  |
| Event                            |
| Motion Detection                 |
| Video Tamper                     |
| Exception                        |
| Snapshot                         |
| Email                            |
| Storage                          |
| Storage Management               |
| Network Storage                  |
| FTP Server                       |
| Restore Default Password40       |
| Troubleshooting41                |

## **Product Overview**

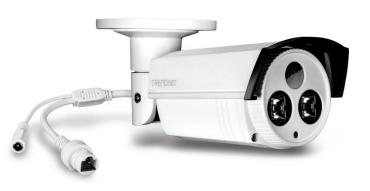

TV-IP312PI

#### **Package Contents**

- TV-IP312PI
- Multi-Language Quick Installation Guide
- CD-ROM (Utility, Software & User's guide)
- Camera Mounting hardware
  - (Drill template, mounting screws, waterproof cap, torx screw driver)
- (Optional power adapter not included)

If any packaging contents are missing or damaged, please contact the retail store, online retailer or reseller/distributor that the items was purchased from.

## **Features**

TRENDnet's Outdoor 3 MP Full HD 1080p PoE IR Network Camera, model TV-IP312PI, offers night vision up to 50 meters (164 ft.), an IP66 weather rating, and an integrated mounting bracket. Ultra energy efficient advanced infrared creates a more balanced night vision illumination field and reduces close object overexposure. Record 3 Megapixel HD video (2048 x 1536) at 20 fps in a space saving H.264 compression format. Manage up to 32 TRENDnet cameras with included complimentary software and mobile apps.

#### 3 Megapixel HD

Record 3 Megapixel HD video (2048 x 1536) at 20 fps in a space saving H.264 compression format

#### D-WDR

Improved image quality in high contrast lighting environments with Digital Wide Dynamic Range technology

#### **Recording Schedule**

Define a weekly hybrid continuous and motion detection recording schedule

#### IPv6

IPv6 support

**ONVIF** ONVIF compliant

#### **Complimentary Software**

Complimentary pro-grade software to manage up to 32 TRENDnet cameras

#### **Complimentary Apps**

Live video to a mobile device with free iOS<sup>®</sup> and Android<sup>™</sup> apps

#### **Product Hardware Features**

#### **Camera Overview**

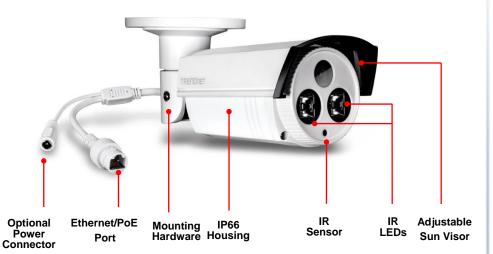

- **Optional Power Connector:** This model is designed to power by PoE. For non-PoE user, please connects the power adapter (12VDC1A sold separately) to camera.
- Ethernet/PoE Port: Plug the network cable to connect to supply power to the camera if using non-PoE connection.
- Mounting Hardware: Adjust the screws to fit the mounting position
- **IP66 Housing:** Housing is rated with IP66.
- IR Sensor: Detect the light source.
- IR LEDs: The IR LEDs will be on when the sensor detect low light source.
- Adjustable Sun Visor: Adjustable sun visor to prevent direct sun to the camera.

#### Warnings:

- It is recommended to use the PoE injector or an IEEE 802.3at compliant PoE switch.
- If the product does not work properly, please contact your dealer or the nearest service center. Never attempt to disassemble the camera yourself.
   Disassembling the product will void the warranty and may cause harm or injury.
- The installation should be done by a qualified service person and should conform to all construction and electric regulations and other local codes.

#### **Cautions:**

- Make sure the power supply voltage is correct before using the camera.
- Do not drop the camera or subject to physical shock.
- Do not touch sensor modules with fingers. If cleaning is necessary, use a clean cloth with a bit of ethanol and wipe it gently. If the camera will not be used for an extended period of time, put on the lens cap to protect the sensor from dirt.
- Do not aim the camera lens at the strong light such as the Sun or an incandescent lamp. Strong light can damage the camera sensor.
- The sensor may be burned out by a laser beam. When any laser equipment is being used, make sure that the surface of the sensor will not be exposed to the laser beam.
- Do not place the camera in extremely hot, cold temperatures (the operating temperature should be between -30°C to 65°C), dusty or damp environment, and do not expose it to high electromagnetic radiation.
- To avoid heat accumulation, good ventilation is required for a proper operating environment.
- While shipping, the camera should be packed in its original packing.
- Use waterproof cap to prevent water soaking into the cable.

There are a number of factors involved in successful camera installation. Follow the suggested installation steps and go through the check lists. This guide will help you to make your camera installation smooth and easy.

Plan for installation location Setup Your Camera with CD Hardware Installation

## **Plan for Installation**

#### Viewing angle

The TV-IP312PI is a bullet camera with a focused viewing angle (70° horizontal) that provides non-distorted and detailed images. Choose the location where has good angle to shoot the image you expect to see. The motion detection area should also be considered when installing the camera.

#### Weather Conditions

The camera is an outdoor dome camera, which fits most installations indoor and outdoor. The camera can work under a wide range of weather conditions. For severe weather conditions. Using the camera in milder weather conditions will help extend the camera's life and preserve the quality of the camera image.

**Moisture:** Avoid damp or moist environments whenever you can. The camera is an IP66 grade water proof camera, and it will work in moist environments. However, rain may affect the picture quality, especially at night, water may reflect the light from the infrared illumination and degrade picture quality.

**Temperature:** Camera works within a specified temperature range. Areas with severe temperatures should be avoided when installing the camera. It's recommended that you use an enclosure with a heater and blower if you plan on using this camera outside of the specified temperature range.

**Sunlight:** Avoid direct sun light exposure. Direct sun light will damage the image sensor. If sunlight is necessary for your viewing purposes, provide protection for the image sensor.

**Lighting:** Consider installing your camera faces the same direction of the light sources. Shooting images with top-down position outdoor or next to the existing light source are good choices. Avoid the light source if it creates a shade that darkens the viewing area.

#### Waterproof cap

The TV-IP312PI is IP66 weather rated camera. There is a set of network cable waterproof cap that comes with the package. Run the network cable going through the cap and then using crimp the tool to crimp the cable with an RJ-45 modular. Plug in the network cable and then tighten the waterproof cap to prevent water running into the camera through the cable.

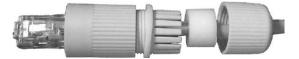

## Setup Camera with CD

1. Insert the Installation CD-ROM into your computer's CD-ROM drive to initiate the Auto-Run program. Click the Install Camera.

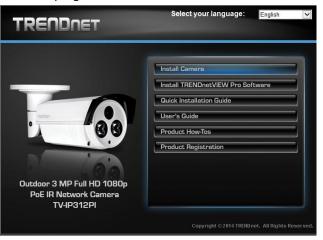

2. Write down the MAC ID of the camera. Click **Next**.

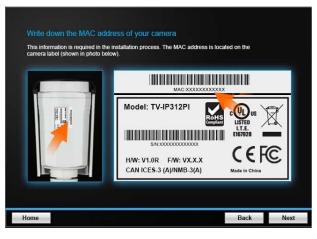

3. Connect a network cable to the camera's network port to a PoE switch. The power LED will be lit. Allow 60 seconds for the camera to boot up. Click **Next**.

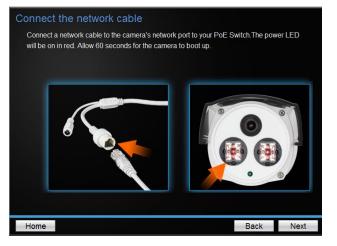

4. Wait while searching the cameras.

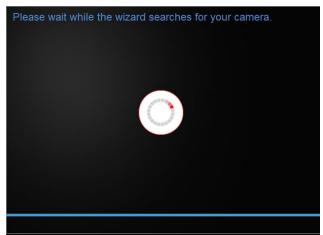

5. The founded cameras will show on the screen. The camera already selected by default if you have only one camera installed. If you have more than one camera in the same Network, you will need to identify the camera by the MAC ID. Click **Next**.

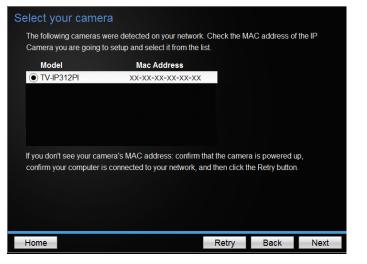

6. Select "DHCP" option to assign an IP by DHCP server or Select "Fixed IP" to set IP address manually. Click **Next**.

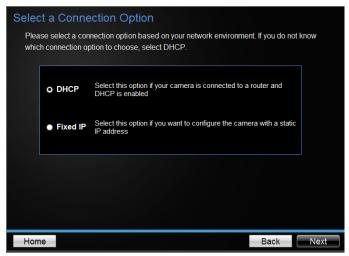

7. If you select "Fixed IP", fill out the IP address, subnet mask, default gateway, DNS server. Please ensure that the IP address of the camera and the computer must within the same network. Click **Next**.

| Fixed IP Addr      | ess Setup              |                |      |      |
|--------------------|------------------------|----------------|------|------|
| Please input the o | correct network addres | s information. |      |      |
|                    |                        |                |      |      |
|                    |                        |                |      |      |
|                    |                        |                |      |      |
|                    | IP Address             | 192.168.10.50  |      |      |
|                    | Subnet Mask            | 255.255.255.0  |      |      |
|                    | Default Gateway        | 192.168.10.1   |      |      |
|                    | Primary DNS            | 192.168.10.1   |      |      |
|                    | Secondary DNS          |                |      |      |
|                    |                        |                |      |      |
|                    |                        |                |      |      |
|                    |                        |                |      |      |
|                    |                        |                |      |      |
| Home               |                        |                | Back | Next |

- Type in the Password. The default password is "admin". You must change the default password of the camera. Enter the default password: admin and enter the new password. The password must be between 8 and 16 characters. (Alphanumeric: a-z, A-Z, 0-9), and confirm the new password by entering the password twice.
  - \* This camera installation wizard is also good for finding the camera if it was setup with DHCP. The IP address may change dynamically with the DHCP setting. If you want to access your camera later and you do not know the IP address, you can run this camera installation wizard again. If you have already setup the password and want to keep the password unchanged, un-check the **Change Password** box and click next to get the link to access your camera.
  - \*\* Please save the password for future reference. This device does not have a hardware rest function for temper proof purpose.

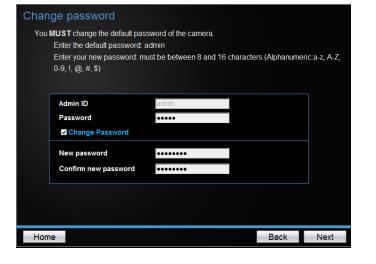

9. Enter "admin" on username and enter new password you just created.

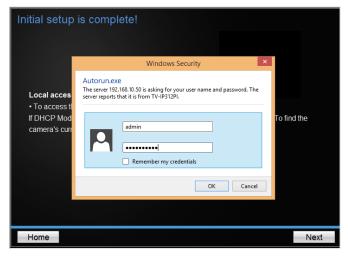

10. Click the hyperlink to access to the camera's web page or click **Next.** It is recommended that you access the IP camera now if it was using a DHCP connection.

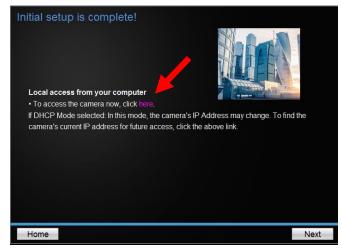

11. Click **Finish** to exit the program or click **Home** to return to the main screen. This device also supports the Mobile App. Using your mobile device to scan the QR code to install the App.

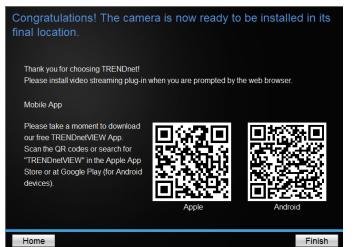

## **Hardware Installation**

1. Loosen the locking bolts and manually position the camera as desired.

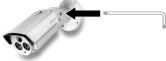

2. Place the provided drill template on the wall or ceiling.

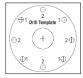

- Drill holes for the provided screw anchors at each marked position on the template. Make sure the drill bit matches the size of the provided screw anchors.
- 4. If the camera wire will be installed through the based plate of the unit, skip to step 6. If the wiring will be routed though the wall, drill a hole for the cable.
- 5. Pass the camera's cables through the hole.
- 6. Connect the network cable to the camera.
- 7. Insert the provided screw anchors into the pilot holes.
- 8. Align the mounting bracket with the screw anchors, and then use the provided screws to secure the camera to the mounting surface.

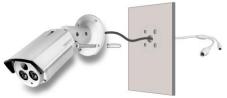

- 9. Power up the camera by connecting the other end of the cable to a PoE switch or injector on your network.
- 10. Loosen the screws and rotate the collar to final angle, then the screws.

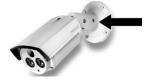

## Access Camera through the Web Browser

## System Management and Default Settings

It is recommended that you install your camera with the CD that comes with the package and use accompanying TRENDnetVIEW Pro software for Windows computers. If you do not have the CD with you, please go to <u>http://www.trendnet.com/support</u> and enter the model number and download the software.

If you didn't go through the CD installation wizard or you have reset the camera, your camera has following settings:

| Management IP :          | 192.168.10.30 or a dynamic assigned<br>address if you connect the camera to your<br>existing network |
|--------------------------|----------------------------------------------------------------------------------------------------|
| Administrator name :     | admin                                                                                                |
| Administrator password : | admin                                                                                                |

If you want to access your camera directly instead of using software, you can follow the steps specified in this chapter to login to your camera. A web browser plug-in must be installed to view live image.

#### Logging-in to the Camera

 Open the web browser on your computer. In the address bar, enter the IP address you setup through the setup CD or 192.168.10.30. (If you have a DHCP server on your network, the IP address will be assigned dynamically. For example, if you have a home gateway on your network and you plug-in the camera on the same network, you can find the camera's IP address on your home gateway.), and then press Enter.

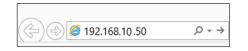

2. Enter the user name, **admin**, and the password you setup through the setup CD or the default password, **admin**, and then click **OK**.

| Windows Security |                                                                                                |  |  |
|------------------|------------------------------------------------------------------------------------------------|--|--|
|                  | e<br>2.168.10.50 is asking for your user name and password. The<br>that it is from TV-IP312PI. |  |  |
| P                | admin                                                                                          |  |  |
|                  | Remember my credentials                                                                        |  |  |
|                  | OK Cancel                                                                                      |  |  |

If the camera was not setup through the CD and you are accessing it the first time, you will be prompted to change password automatically.

3. The camera management page will detect if you installed the camera video streaming plug-in or not. Click the link to download the plug-in from the camera.

| BASIC ADVANCED         | Live View<br>Double click the image to view in full screen.                                           |
|------------------------|----------------------------------------------------------------------------------------------------|
| inglish v<br>Cive View |                                                                                                    |
| Playback               | Please click here to download and install the plug-in. Close the browser when installing the plug-in. |
| System                 |                                                                                                    |

Permission request depends on the Internet security settings of your computer. Click **Allow** to install the plug-in.

This webpage wants to run the following add-on: 'WebVideoActiveX' from 'TRENDnet, Inc.'. What's the risk? Allow 💌 🗙

Note: for Mac systems, the plug-in file is stored on the CD or you can download the latest version from

http://www.trendnet.com/downloads/camera/mac/WebComponents.zip

4. Click **Next** to install the plug-in.

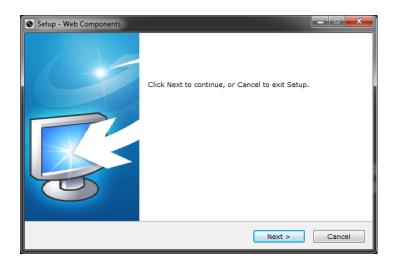

5. Click **Finish** to finish the installation.

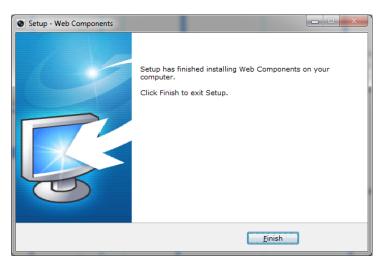

6. Open the browser and login again. **Allow** the plug-in from TRENDnet if prompted. The Live View page will show and begin streaming video.

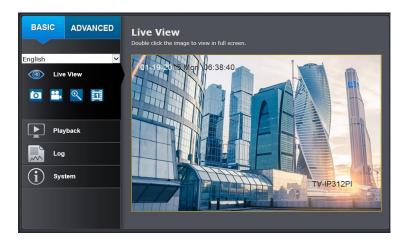

## TV-IP312PI

## **Basic Settings**

## Live View

After you log-in into the camera management page, you'll see the Live View page.

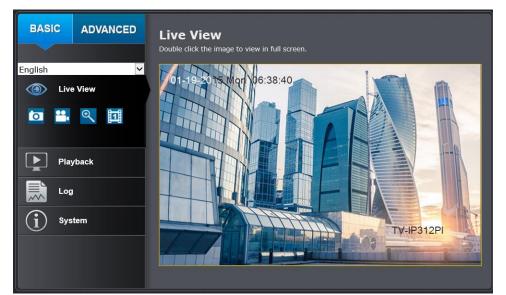

| Multi-Language | Change your preferred language anytime                                                                                                    |
|----------------|----------------------------------------------------------------------------------------------------|
| Snapshot       | Click this icon to take a video snapshot                                                                                                    |
| Recording      | Click once to start recording. Click it again to stop<br>recording. The status bar will indicate if it is in recording<br>state or not                                                                                      |
| Zoom           | Click once to enable zoom. Then, click and drag the area<br>on the picture to zoom in. Click once on picture for 100%<br>zoom. Click the icon again to disable zoom. The zoom<br>function works in full screen mode as well |

| Video Stream     | The camera has two video streams: H.264 and MJPEG.<br>Switch to view the different video streams by clicking<br>this icon                               |
|------------------|----------------------------------------------------------------------------------------------------|
| Full Screen Mode | Double click the picture to view in full screen mode.<br>Double click again or press escape key on your keyboard<br>to exit full screen mode            |
| Status Bar       | The status bar shows the status you are at, including<br>enabled the zoom, recording video, and successfully<br>taking a snapshot<br>Capture succeeded. |

## <u>Playback</u>

You can playback the video recording on the network storage and download the video clip and snapshots to your local computer.

| Playback                                        |                                                    |
|-------------------------------------------------|----------------------------------------------------|
| Playback works only when NAS recording was e    | nabled and used.                                   |
| Start Time                                      |                                                    |
| 2015-01-19 🔤 Sear                               | ch                                                 |
| Status                                          |                                                    |
|                                                 |                                                    |
|                                                 |                                                    |
|                                                 |                                                    |
|                                                 |                                                    |
|                                                 |                                                    |
|                                                 |                                                    |
|                                                 |                                                    |
|                                                 |                                                    |
|                                                 |                                                    |
|                                                 |                                                    |
|                                                 |                                                    |
|                                                 |                                                    |
|                                                 |                                                    |
|                                                 |                                                    |
|                                                 |                                                    |
|                                                 |                                                    |
|                                                 |                                                    |
|                                                 |                                                    |
|                                                 |                                                    |
|                                                 | → ○ ⊙                                              |
| 2015-01-<br>07:00 08:00 09:00 10:00 11:00 12:00 | 19 12:41:58<br>13:00 14:00 15:00 16:00 17:00 18:00 |
|                                                 | Command Schedule Motion Manual                     |

#### Search for video recordings

Click the date selection, and then choose a date for the date range of your recording. Click Search to start searching.

| Start Time |      |     |     |     |     |     |        |
|------------|------|-----|-----|-----|-----|-----|--------|
| 201        | 5-01 | -19 |     |     |     |     | Search |
| 41.4       |      | Jan | 20  | 015 |     | ▶ ₩ |        |
| Sun        | Mon  | Tue | Wed | Thu | Fri | Sat |        |
| 28         | 29   |     | 31  | 1   | 2   | 3   |        |
| 4          | 5    | 6   | 7   | 8   | 9   | 10  |        |
| 11         | 12   | 13  | 14  | 15  | 16  | 17  |        |
| 18         | 19   | 20  | 21  | 22  | 23  | 24  |        |
| 25         | 26   | 27  | 28  | 29  | 30  | 31  |        |
| 1          | 2    | 3   | 4   | -5  | б   | 7   |        |

#### Time line

you want to playback.

There is a playback head in the center of the time line represented by a yellow vertical line. To look for a specific video recording, move the time line by clicking and dragging it. If the

recording is short, zoom in by clicking 🕑 button. Click 🥯 to zoom out the time scale. If you know the exact time of the day you are looking for, click 🛃 then enter the time

Different types of recordings are identified differently. The scheduled recordings are marked in blue, and the recordings triggered by motion detection are marked in red.

| 2015    | -01-1 | 3 12:41 | -58 |       |       |       | ♦ ⊖ ⊕ |
|---------|-------|---------|-----|-------|-------|-------|-------|
| 11:00 1 |       |         |     | 15:00 | 16;00 | 17:00 | 18:00 |
|         |       |         | н   |       |       |       |       |

|          | Click and drag the time line to move your time manually |
|----------|---------------------------------------------------------|
| $\oplus$ | Click this button to zoom in the scale                  |
| Θ        | Click this button to zoom out of the scale              |

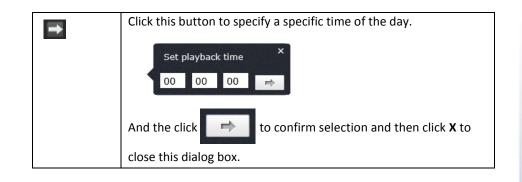

#### Play video

Use playback controls to play back the video recordings.

|    | Click this button to play the video                                                                                       |  |  |  |
|----|----------------------------------------------------------------------------------------------------|--|--|--|
| 11 | Click this button to pause video playback                                                                                 |  |  |  |
|    | Click this button to stop playback                                                                                        |  |  |  |
| •  | Click this button to increase playback speed*                                                                             |  |  |  |
| ¥  | Click this button to decrease playback speed*                                                                             |  |  |  |
| IÞ | Click to playback video frame by frame. Click again for the next frame.                                                   |  |  |  |
|    | *There are 5 steps of playback speeds. You can choose from $\frac{1}{2}$ , $\frac{1}{2}$ , and 4 times of original speed. |  |  |  |

#### Take Images from a video playback

You can take snapshots from playback video or make new video clips from the video you are playing back.

| 0, <b>O</b> |                                                                                                    |  |  |  |  |  |  |
|-------------|----------------------------------------------------------------------------------------------------|--|--|--|--|--|--|
| Ð           | Click this button to enable zoom. Then click and drag on the video to                               |  |  |  |  |  |  |
| 9           | define the area you want to zoom in. Click again to get back to 100%                                |  |  |  |  |  |  |
|             | zoom.                                                                                               |  |  |  |  |  |  |
|             | Double click to show video in full screen and press <b>ESC</b> on keyboard to exit full screen mode |  |  |  |  |  |  |
| œ           | Click this button to disable zoom                                                                   |  |  |  |  |  |  |
| Ø           | Click this button to take a snapshot of current playback                                            |  |  |  |  |  |  |
| &           | Click this button to start clipping a video from playback                                           |  |  |  |  |  |  |
| 8           | Click this button to stop clipping a video from playback                                            |  |  |  |  |  |  |

#### Download sections of a video

To save complete video sections or snapshots, you can download the files directly.

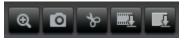

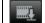

Click this button to download video sections

|  | No. | File Name             | Start Time          | End Time                    | File Size   | Progress  |
|--|-----|-----------------------|---------------------|-----------------------------|-------------|-----------|
|  |     | ch01_0800000000000013 | 2015-01-19 12:34:09 | 2015-01-19 12:34:45         | 13 MB       |           |
|  |     | ch01_0800000000000113 | 2015-01-19 12:38:07 | 2015-01-19 12:38:39         | 11 MB       |           |
|  |     | ch01_0800000000000213 | 2015-01-19 12:38:39 | 2015-01-19 12:38:53         | 5 MB        |           |
|  |     | ch01_0800000000000313 | 2015-01-19 12:41:27 | 2015-01-19 12:41:53         | 9 MB        |           |
|  |     | ch01_0800000000000413 | 2015-01-19 12:44:35 | 2015-01-19 12:44:55         | 7 MB        |           |
|  |     | ch01_0800000000000513 | 2015-01-19 12:46:07 | 2015-01-19 12:46:29         | 8 MB        |           |
|  |     | ch01_0800000000000613 | 2015-01-19 12:48:37 | 2015-01-19 12:48:57         | 7 MB        |           |
|  | 8   | ch01_0800000000000713 | 2015-01-19 13:03:01 | 2015-01-19 13:03:19         | 6 MB        |           |
|  |     | ch01_0800000000000813 | 2015-01-19 13:05:57 | 2015-01-19 13:06:15         | 6 MB        |           |
|  | 10  | ch01_0800000000000913 | 2015-01-19 13:06:51 | 2015-01-19 13:07:11         | 7 MB        |           |
|  | 11  | ch01_0800000000001013 | 2015-01-19 13:09:13 | 2015-01-19 13:09:29         | 5 MB        |           |
|  | 12  | ch01_0800000000001113 | 2015-01-19 13:34:13 | 2015-01-19 13:34:33         | 7 MB        |           |
|  | 13  | ch01_0800000000001213 | 2015-01-19 13:35:17 | 2015-01-19 13:35:39         | 8 MB        |           |
|  | 14  | ch01_0800000000001313 | 2015-01-19 13:36:45 | 2015-01-19 13:37:05         | 7 MB        |           |
|  | 15  | ch01_0800000000001413 | 2015-01-19 13:50:07 | 2015-01-19 13:50:25         | 6 MB        |           |
|  | 16  | ch01_0800000000001513 | 2015-01-19 13:51:05 | 2015-01-19 13:51:25         | 7 MB        |           |
|  | 17  | ch01_0800000000001613 | 2015-01-19 13:52:29 | 2015-01-19 13:52:49         | 7 MB        |           |
|  | 18  | ch01_0800000000001713 | 2015-01-19 13:52:49 | 2015-01-19 13:53:09         | 7 MB        |           |
|  | 19  | ch01_0800000000001813 | 2015-01-19 13:56:59 | 2015-01-19 13:57:27         | 10 MB       |           |
|  |     |                       |                     |                             | Down        | load      |
|  |     |                       |                     |                             |             |           |
|  |     |                       | Total 19 It         | ems First Page Prev Page 1/ | 1 Next Page | Last Page |

#### **Download snapshots**

T

Click this button to download snapshots

|        |                                          |                             |            | _                  |                                                                                                    |
|--------|------------------------------------------|-----------------------------|------------|--------------------|----------------------------------------------------------------------------------------------------|
| No.    | File Name                                | File Date                   | File Size  | Progress           |                                                                                                    |
|        | ch00_080000000000000000002               |                             | 133 KB     |                    |                                                                                                    |
|        | ch00_08000000000000000000000000000000000 |                             | 147 KB     | <b>^</b>           |                                                                                                    |
|        | ch00_08000000000000200 2                 |                             | 126 KB     |                    | Schedule 🗸                                                                                                    |
|        | ch00_08000000000000300 2                 |                             | 126 KB     |                    |                                                                                                    |
|        | ch00_0800000000000400 2                  |                             | 126 KB     |                    | Start Time                                                                                                    |
|        | ch00_080000000000000000200 2             |                             | 126 KB     |                    | 2015-01-26 13:00:00                                                                                             |
|        | ch00_0800000000000000000002              |                             | 126 KB     |                    | 2015-01-26 13:00:00                                                                                             |
| 8      | ch00_08000000000000700 2                 |                             | 126 KB     |                    | End Time                                                                                                    |
|        | ch00_0800000000000800 2                  |                             | 126 KB     |                    |                                                                                                    |
| 10     | ch00_080000000000000000002               |                             | 126 KB     |                    | 2015-01-26 16:59:59                                                                                             |
| 11     | ch00_08000000000001000 2                 |                             | 144 KB     |                    | Contraction of the second second second second second second second second second second second second second s |
| 12     | ch00_08000000000001100 2                 |                             | 126 KB     |                    | Search                                                                                                    |
| 13     | ch00_0800000000001200 2                  |                             | 126 KB     |                    | Scarch                                                                                                    |
| 14     | ch00_0800000000001300 2                  |                             | 126 KB     |                    |                                                                                                    |
| 15     | ch00_0800000000001400 2                  |                             | 126 KB     |                    | Download                                                                                                    |
| 16     | ch00_0800000000001500 2                  |                             | 126 KB     |                    |                                                                                                    |
| 17     | ch00_08000000000001600 2                 |                             | 126 KB     |                    |                                                                                                    |
| 18     | ch00_08000000000001700 2                 | 015-01-26 15:52:05          | 126 KB     |                    |                                                                                                    |
| 19     | ch00_0800000000001800 2                  | 015-01-26 15:52:15          | 126 KB     |                    |                                                                                                    |
| 20     | ch00_08000000000001900 2                 |                             | 126 KB     |                    |                                                                                                    |
| 21     | ch00_08000000000002000 2                 |                             | 126 KB     |                    |                                                                                                    |
| 22     | ch00_0800000000002100 2                  | 015-01-26 15:52:45          | 126 KB     |                    |                                                                                                    |
| 23     | ch00_0800000000002200 2                  | 015-01-26 15:52:55          | 126 KB     |                    |                                                                                                    |
| 24     | ch00_0800000000002300 2                  |                             | 126 KB     |                    |                                                                                                    |
| 25     | ch00_0800000000002400 2                  | 015-01-26 15:53:15          | 126 KB     |                    |                                                                                                    |
| 26     | ch00_0800000000002500 2                  |                             | 126 KB     |                    |                                                                                                    |
| 27     | ch00_0800000000002600 2                  | 015-01-26 15:53:35          | 126 KB     |                    |                                                                                                    |
| 28     | ch00_0800000000002700 2                  |                             | 126 KB     |                    |                                                                                                    |
| 29     | ch00_0800000000002800 2                  | 015-01-26 15:53:55          | 126 KB     |                    |                                                                                                    |
| 30     | ch00_0800000000002900 2                  |                             | 126 KB     |                    |                                                                                                    |
| 31     | ch00_0800000000003000 2                  |                             | 126 KB     |                    |                                                                                                    |
| 32     | ch00_0800000000003100 2                  |                             | 126 KB     |                    |                                                                                                    |
| 33     | ch00_0800000000003200 2                  |                             | 127 KB     |                    |                                                                                                    |
| <br>74 |                                          |                             |            | aut Dana Last Dana |                                                                                                    |
|        | Total 425 I                              | tems <u>First Page</u> Prev | Page 1/5 N | ext Page Last Page |                                                                                                    |

Select the type of event that triggered the snapshots. Choose the **Start Time** and **End Time**. Then, click **Search** to find the snapshot list. Check the time of the snapshot, and then select the snapshots you want to download, then click **Download**.

#### Note: Where can I find saved files?

Videos and snapshots captured from Playback will save to your computer.

## Log

The log of the camera will be saved on the network storage. You can search the relevant records and save to your local computer.

| BASIC   | ADVANCED |       | arch Log<br>vorks only if the NAS is a | vailable    |                               |                       |                    |  |
|---------|----------|-------|----------------------------------------|-------------|-------------------------------|-----------------------|--------------------|--|
| nglish  | ~        | Majo  | Major Type Minor Type                  |             |                               |                       |                    |  |
| ignsti  |          | All   | ypes                                   | ✓ All Ty    | pes                           | × (                   | Search             |  |
| O Live  | e View   | Start | Time                                   | End Tir     | ne                            |                       |                    |  |
| Play    | yback    | 201   | 5-01-19 00:00:00                       | 2015        | -01-19 23:59:59               |                       | Save Log           |  |
|         |          | No.   | Time                                   | Major Type  | Minor Type                    | User                  | IP                 |  |
| Log     |          | 1     | 2015-01-19 17:36:30                    | Operation   | Remote: Get<br>Working Status | admin                 | 192.168.10.1       |  |
| $\sim$  |          |       | 2015-01-19 17:36:25                    | Operation   | Remote: Get<br>Parameters     | admin                 | 192.168.10.1       |  |
| (j) Sys | stem     |       | 2015-01-19 17:36:25                    | Operation   | Remote: Get<br>Parameters     | admin                 | 192.168.10.1       |  |
|         |          |       | 2015-01-19 17:33:24                    | Alarm       | Stop Motion<br>Detection      |                       | local              |  |
|         |          |       | 2015-01-19 17:33:16                    | Alarm       | Start Motion<br>Detection     |                       | local              |  |
|         |          |       | 2015-01-19 17:32:27                    | Operation   | Remote: Get<br>Parameters     | admin                 | 192.168.10.1       |  |
|         |          |       | 2015-01-19 17:32:27                    | Operation   | Remote: Get<br>Parameters     | admin                 | 192.168.10.1       |  |
|         |          |       | 2015-01-19 17:32:10                    | Alarm       | Stop Motion<br>Detection      |                       | local              |  |
|         |          |       | 2015-01-19 17:32:04                    | Alarm       | Start Motion<br>Detection     |                       | local              |  |
|         |          |       | 2015-01-19 17:31:45                    | Operation   | Remote: Get<br>Parameters     | admin                 | 192.168.10.1       |  |
|         |          | 11    | 2015-01-19 17:31:45                    | Operation   | Remote: Get<br>Parameters     | admin                 | 192.168.10.1       |  |
|         |          | 12    | 2015-01-19 17:29:53                    | Alarm       | Stop Motion<br>Detection      |                       | local              |  |
|         |          |       |                                        | Total 463 I | tems <u>First Page</u> P      | rev Page 1/5 <u>N</u> | ext Page Last Page |  |

#### Search for logs

Click the type of log and then the Start Time and End Time. Click Search to start searching.

Total 463 Items First Page Prev Page 1/5 Next Page Last Page

Click **First Page, Prev Page, Next Page**, and **Last Page** to show the logs. Click **Save Log** to save the logs to your computer.

### **System**

System Information page shows the camera basic information. Click System then click System Info to show the page.

| BASIC ADVANCED  | System Information                                                |
|-----------------|-------------------------------------------------------------------|
| English 🗸       | BASIC INFORMATION                                                 |
| Live View       | Device Name : TV-IP312PI                                          |
| Playback        | Firmware Version : V5.1.7 build 141024                            |
|                 | Mac Address : d8:eb:97:cd:4a:e8 System Time : 2015-01-19T14:32:08 |
| Log             |                                                                   |
| <b>i</b> System | NETWORK INFORMATION                                               |
| System Info     | Subnet Mask : 255.255.255.0                                       |
|                 | Default Gateway : 192.168.10.1                                    |
|                 | Primary DNS : 192.168.10.1                                        |
|                 | Secondary DNS :                                                   |
|                 |                                                                   |

| Basic Information                       |                                           |  |  |
|-----------------------------------------|-------------------------------------------|--|--|
| Device Name:                            | User defined device name                  |  |  |
| Firmware Version:                       | Firmware Version                          |  |  |
| MAC Address:                            | AC Address: MAC address of the camera     |  |  |
| System Time: Display the system time    |                                           |  |  |
| Network Information                     |                                           |  |  |
| IP Address:                             | IP address of the camera                  |  |  |
| Subnet Mask:                            | Network range of IP address               |  |  |
| Default Gateway:                        | Gateway for the camera                    |  |  |
| Primary DNS: Primary DNS server address |                                           |  |  |
| Secondary DNS:                          | condary DNS: Secondary DNS server address |  |  |

## Advanced Settings System

#### **Device Settings**

Setup your camera name and location for easy identification. This camera name will also be recognized by other network camera software as the name of this camera.

OSD, On Screen Display, the camera name is setting up here as well.

| BASIC                             | ADVANCED | Device Settings<br>Setup your camera name and | location for easy identification. |
|-----------------------------------|----------|-----------------------------------------------|-----------------------------------|
| English                           | ~        | NAME                                          |                                   |
| Sys Sys                           | tem      | Camera Name :                                 | TV-IP312PI                        |
| Device Setti<br>User Accou        |          | Location :                                    |                                   |
| Time Settings<br>Daylight Savings |          | Add or remove security authe                  | ntication.                        |
| Live View S                       |          | AUTHENTICATION                                |                                   |
| Maintenanc                        | e        | RTSP :                                        |                                   |
| 미년 Network                        |          | нттр :                                        | 2                                 |
|                                   | •••      |                                               |                                   |
| <b>Video</b>                      |          | SERVICE                                       |                                   |
| Events                            |          | Enable Telnet :                               | •                                 |
| Sto                               | rage     | Save                                          |                                   |
| -                                 |          |                                               |                                   |

| Names        |                                                     |  |
|--------------|-----------------------------------------------------|--|
| Camera Name: | Name of the camera. The camera name setup here can  |  |
|              | be discovered by other network camera software and  |  |
|              | OSD, On Screen Display. The default is the camera's |  |
|              | model name:                                         |  |
|              |                                                     |  |

| Location:      | Label where you installed this camera                   |
|----------------|---------------------------------------------------------|
| Authentication |                                                         |
| RTSP:          | Camera's video stream can be accessed with RTSP, Real   |
|                | Time Streaming Protocol. Only the administrator and     |
|                | users can view this video stream. Un-checking this box  |
|                | will allow everyone access to this video stream without |
|                | authentication. Default: checked.                       |
| HTTP:          | Camera can be accessed via password protected web       |
|                | management interface. Un-checking this box will allow   |
|                | anyone to access this camera and change its settings.   |
|                | Default: checked.                                       |
| Service        |                                                         |
| Enable Telnet  | Camera embedded Telnet service for multiple camera      |
|                | control for system developer. Default: disable.         |

#### **User Accounts**

You can setup up to 16 user accounts to access the camera's video stream with a web browser or real time video stream (RTSP). Only one administrator account can be setup to configure the camera and cannot be deleted.

| BASIC ADVANCE                     | User Acco | unts<br>Modify Delete |               |
|-----------------------------------|-----------|-----------------------|---------------|
| System                            | NO.       | USER NAME             | LEVEL         |
| Device Settings                   | 1         | admin                 | Administrator |
| User Accounts                     | 2         | Guest                 | User          |
| Time Settings                     |           |                       |               |
| Daylight Savings                  |           |                       |               |
| Live View Settings<br>Maintenance |           |                       |               |
|                                   |           |                       |               |
| Video                             |           |                       |               |
| Events                            |           |                       |               |

**User Accounts** Click **Add** button to add one user account. User Add: account could view but could not change any setting. ADD USER User Name Guest Password ..... Confirm •••••• ОК To change a user's name and password, highlight the Modify: user by clicking on it. Then, click **Modify** button. You can change the user's name and password. You can also change the administrator's password. The administrator's name is fixed, you cannot change it. Click **OK** to save the changes. MODIFY USER User Name Guest × Password ..... Confirm ••••• OK Cancel

#### **Time Settings**

The accuracy of the system clock is important for scheduling and accurate logging. You can synchronize the system time with your computer, or automatically check the time accuracy with a network time server (NTP server).

| BASIC                        | ADVANCED | Time Settings<br>Set up the system time for co | prrect scheduling and logging.       |
|------------------------------|----------|------------------------------------------------|--------------------------------------|
| English 🗸                    |          | Time Zone :                                    | (GMT-08:00) Pacific Time (US&Canada) |
| Device Setti                 | inas     | • AUTOMATIC UPD                                | DATE                                 |
| User Accourt                 | -        | NTP Server :                                   | time.windows.com                     |
| Time Setting<br>Daylight Say | vings    | Interval :                                     | 1440 minute(s)                       |
| Live View S<br>Maintenanc    | -        | O MANUAL TIME S                                | YNC.                                 |
| a.⊑<br>Net                   | work     | Device Time :                                  | 2015-02-04T11:27:36                  |
|                              |          | Set Time :                                     | 2015-02-04T11:27:22                  |
| <b>Vide</b>                  | eo       | Sync. with computer time :                     |                                      |
| Eve                          | nts      | Save                                           |                                      |
| Sto                          | rage     |                                                |                                      |

| Time Zone                      | Select a time zone                                 |
|--------------------------------|----------------------------------------------------|
| Automatic Update               |                                                    |
| NTP Server:                    | Specify a time server (NTP server) to synchronize  |
|                                | with. (e.g. time.windows.com)                      |
| Interval:                      | The time interval that the camera will synchronize |
|                                | the time with NTP server. Default: 1440 minutes    |
|                                | (24 hours).                                        |
| Click Save to save the changes |                                                    |
| Manual Time Sync.              |                                                    |
| Device Time:                   | The system time of this camera.                    |

| Set Time:                      | Click the calendar icon and manually select the |
|--------------------------------|-------------------------------------------------|
|                                | date.                                           |
|                                | Check the Sync. with computer time to copy the  |
|                                | time from your computer.                        |
| Click Save to save the changes |                                                 |

#### **Daylight Savings**

Setup daylight settings for the camera.

| BASIC                                    | ADVANCED | Daylight Saving<br>Set daylight savings time. | gs                                |
|------------------------------------------|----------|-----------------------------------------------|-----------------------------------|
| English                                  | ~        | Enable DST :                                  | ✓                                 |
| Sys Sys                                  | stem     | Start Time :                                  | Mar 🛛 Second 🗸 Sun 🔽 02 🔽 oʻclock |
| Device Sett                              | -        | End Time :                                    | Nov 🌱 First 🌱 Sun 🌱 02 🌱 o'clock  |
| Time Setting                             |          | DST Bias :                                    | 60min 🗹                           |
| Daylight Sa<br>Live View S<br>Maintenanc | ettings  | Save                                          |                                   |
| ■ [ ] Net                                | work     |                                               |                                   |
| <b>Vid</b> e                             | eo       |                                               |                                   |
| Eve                                      | ents     |                                               |                                   |
| Sto                                      | rage     |                                               |                                   |

| Daylight Saving |                                                       |
|-----------------|-------------------------------------------------------|
| Enable DST:     | Check this box if your time zone has daylight savings |
| Start Time:     | Enter the Month and Date that daylight savings        |
|                 | starts                                                |
| End Time:       | Enter the Month and Date that daylight savings ends   |

| DST Bias:                      | Enter how much time the daylight saving adjusted |
|--------------------------------|--------------------------------------------------|
|                                | by daylight savings                              |
| Click Save to save the changes |                                                  |

#### **Live View Settings**

Setup the Live View buffer and the destination of record file or snap shot.

| BASIC                       | ADVANCED | Live View Settings              | \$               |                    |             |
|-----------------------------|----------|---------------------------------|------------------|--------------------|-------------|
| <u>En aliah</u>             | ×        | Live View Parameters            |                  |                    |             |
| English                     |          | Live View Buffer                | Low              | O Medium           | 🔿 High      |
| Device Setti                |          | Record File Settings            |                  |                    |             |
| User Accour<br>Time Setting |          | Record File Size                | o 256M           | ● 512M             | 0 1G        |
| Daylight Sav                |          | Save record files to            | C:\Users\Michell | e\TRENDnet\Record  | File Browse |
| Live View Se<br>Maintenance |          | Save downloaded files to        | C:\Users\Michell | e\TRENDnet\Downlo  | adi Browse  |
|                             | work     | Picture and Clip Settings       |                  |                    |             |
| <b>Vide</b>                 | 20       | Save snapshots in live view to  | C:\Users\Michell | e\TRENDnet\Snapsh  | otF Browse  |
|                             |          | Save snapshots when playback to | C:\Users\Michell | e\TRENDnet\Playbac | kP Browse   |
| Eve                         | nts      | Save clips to                   | C:\Users\Michell | e\TRENDnet\Playbac | kFi Browse  |
| Stor                        | rage     | Save                            |                  |                    |             |

| Live View Parameters |                                                       |
|----------------------|-------------------------------------------------------|
| Live View Buffer:    | Configure the buffer size for live view video stream. |
|                      | With low buffer size setting, you can get real-time   |
|                      | video stream, but the video may be stop and go if     |
|                      | the network is congested. With high buffer setting,   |
|                      | you can have smooth video streaming, but the          |
|                      | video is delayed from the time happening. Medium      |

| size can have moderate video stream smoothness<br>and time delay.Record File SettingsThis size of live view video recording. You can<br>choose 256MB, 512MB, or 1GB a file. Smaller file<br>size is good for many short recordings.Save Record Files to:By default, files will be saved under your user<br>name, and under the TRENDnet/RecordFiles. Click<br>Browse and choose a new destination if you want<br>to save the file somewhere else.Save Download Files to:By default, files will be saved under your user<br>name, and under the TRENDnet/DownloadFiles.Save Download Files to:Click Browse and choose a new destination if you want<br>to save the file somewhere else.Picture and Clip SettingsEvent Save Download Files Click |
|----------------------------------------------------------------------------------------------------|
| Record File Settings         This size of live view video recording. You can choose 256MB, 512MB, or 1GB a file. Smaller file size is good for many short recordings.         Save Record Files to:         By default, files will be saved under your user name, and under the TRENDnet/RecordFiles. Click         Browse and choose a new destination if you want to save the file somewhere else.         Save Download Files to:       By default, files will be saved under your user name, and under the TRENDnet/DownloadFiles. Click Browse and choose a new destination if you want to save the file somewhere else.                                                                                                    |
| Record File Size:This size of live view video recording. You can<br>choose 256MB, 512MB, or 1GB a file. Smaller file<br>size is good for many short recordings.Save Record Files to:By default, files will be saved under your user<br>name, and under the TRENDnet/RecordFiles. Click<br>Browse and choose a new destination if you want<br>to save the file somewhere else.Save Download Files to:By default, files will be saved under your user<br>name, and under the TRENDnet/RecordFiles. Click<br>Click Browse and choose a new destination if you want<br>to save the file somewhere else.Click Browse and choose a new destination if you<br>want to save the file somewhere else.                                                   |
| Choose 256MB, 512MB, or 1GB a file. Smaller file<br>size is good for many short recordings.Save Record Files to:By default, files will be saved under your user<br>name, and under the TRENDnet/RecordFiles. Click<br>Browse and choose a new destination if you want<br>to save the file somewhere else.Save Download Files to:By default, files will be saved under your user<br>name, and under the TRENDnet/DownloadFiles.Click Browse and choose a new destination if you want<br>to save the file somewhere else.Save Download Files to:By default, files will be saved under your user<br>name, and under the TRENDnet/DownloadFiles.Click Browse and choose a new destination if you<br>want to save the file somewhere else.          |
| size is good for many short recordings.Save Record Files to:By default, files will be saved under your user<br>name, and under the TRENDnet/RecordFiles. Click<br>Browse and choose a new destination if you want<br>to save the file somewhere else.Save Download Files to:By default, files will be saved under your user<br>name, and under the TRENDnet/DownloadFiles.Click BrowseBy default, files will be saved under your user<br>name, and under the TRENDnet/DownloadFiles.Click Browseand choose a new destination if you<br>want to save the file somewhere else.                                                                                                    |
| Save Record Files to:       By default, files will be saved under your user         name, and under the TRENDnet/RecordFiles. Click         Browse and choose a new destination if you want         to save the file somewhere else.         Save Download Files to:         By default, files will be saved under your user         name, and under the TRENDnet/DownloadFiles.         Click Browse and choose a new destination if you         want to save the file somewhere else.                                                                                                    |
| Save Download Files to:       name, and under the TRENDnet/RecordFiles. Click         Browse and choose a new destination if you want to save the file somewhere else.         Save Download Files to:       By default, files will be saved under your user name, and under the TRENDnet/DownloadFiles.         Click Browse and choose a new destination if you want to save the file somewhere else.                                                                                                    |
| Browse and choose a new destination if you want to save the file somewhere else.         Save Download Files to:       By default, files will be saved under your user name, and under the TRENDnet/DownloadFiles.         Click Browse and choose a new destination if you want to save the file somewhere else.                                                                                                    |
| to save the file somewhere else.         Save Download Files to:         By default, files will be saved under your user         name, and under the TRENDnet/DownloadFiles.         Click Browse and choose a new destination if you         want to save the file somewhere else.                                                                                                    |
| Save Download Files to:       By default, files will be saved under your user<br>name, and under the TRENDnet/DownloadFiles.         Click Browse and choose a new destination if you<br>want to save the file somewhere else.                                                                                                    |
| name, and under the TRENDnet/DownloadFiles.<br>Click <b>Browse</b> and choose a new destination if you<br>want to save the file somewhere else.                                                                                                    |
| Click <b>Browse</b> and choose a new destination if you want to save the file somewhere else.                                                                                                    |
| want to save the file somewhere else.                                                                                                    |
|                                                                                                    |
| Picture and Clin Sottings                                                                                                    |
| Ficture and city Settings                                                                                                    |
| Save Snapshots in live view to: By default, files will be saved under your user                                                                                                    |
| name, and under the TRENDnet/SnapshotFiles.                                                                                                    |
| Click Browse and choose a new destination if you                                                                                                    |
| want to save the file somewhere else.                                                                                                    |
| Save snapshots when By default, files will be saved under your user                                                                                                    |
| playback to: name, and under the TRENDnet/PlaybackPics. Click                                                                                                    |
| Browse and choose a new destination if you want                                                                                                    |
| to save the file somewhere else.                                                                                                    |
| Save Clips to: By default, files will be saved under your user                                                                                                    |
| name, and under the TRENDnet/PlaybackFiles. Click                                                                                                    |
| Browse and choose a new destination if you want                                                                                                    |
| <b>Drowse</b> and choose a new destination in you want                                                                                                    |
| to save the file somewhere else.                                                                                                    |

#### Maintenance

You can do the camera system maintenance on this page.

| BASIC ADVANCED                                                                          | Maintenance                                                                                                    |
|-----------------------------------------------------------------------------------------|----------------------------------------------------------------------------------------------------|
| inglish                                                                                 | Reboot                                                                                                    |
| system                                                                                  | Reboot                                                                                                    |
| Device Settings                                                                         | Reset                                                                                                    |
| User Accounts<br>Time Settings<br>Daylight Savings<br>Live View Settings<br>Maintenance | Reset all parameters, except the IP parameters and user information, to the default.<br>Reset<br>Restore all parameters to the default.<br>Default                                                       |
|                                                                                         | Import Config. File                                                                                                    |
| Video                                                                                   | Config File Import                                                                                                    |
| Events                                                                                  |                                                                                                    |
| Storage                                                                                 | Export Config. File                                                                                                    |
|                                                                                         | Remote Upgrade                                                                                                    |
|                                                                                         | Firmware Browse Upgrade Status: Note: The upgrade process may take a couple of minutes, please do not disconnect power to the camera during the process. The device reboots automatically after upgrade. |

| Reboot              |                                               |
|---------------------|-----------------------------------------------|
| Reboot:             | Click this button to reboot this camera.      |
| Reset               |                                               |
| Reset:              | Reset all camera parameters except the IP     |
|                     | parameters and user information.              |
| Default:            | Load complete factory default settings to the |
|                     | camera.                                       |
| Import Config. File |                                               |

| Config File:                   | To load previously saved configurations, click        |
|--------------------------------|-------------------------------------------------------|
|                                | Browse to find the configuration file and then click  |
|                                | Import.                                               |
| Status:                        | Shows the status in loading configuration file.       |
| Export Config. File            |                                                       |
| Export:                        | Click Export to download configuration file. The file |
|                                | will be downloaded to the Download folder by          |
|                                | default.                                              |
| Remote Upgrade                 |                                                       |
| Firmware:                      | Click Browse to find the latest firmware and then     |
|                                | click Upgrade*.                                       |
| Status:                        | Shows the status in firmware upgrade.                 |
| Click Save to save the changes |                                                       |

\* TRENDnet may periodically release firmware upgrades that might add features or fix problems associated with your TRENDnet model and version. To find out if there is a firmware upgrade available for your device, please check your TRENDnet model and version using the link. <u>http://www.trendnet.com/downloads/</u>

## **Network Settings**

#### TCP/IP

Setup your basic IPv4 and IPv6 network settings on this page.

| BASIC ADVANCED           | TCP/IP Network Settings<br>Setup your camera to get network address manually or dynamically. |  |
|--------------------------|----------------------------------------------------------------------------------------------|--|
| English 🗹                | NETWORK INTERFACE                                                                            |  |
| System                   | Mac Address : d8:eb:97:cd:a4:0c                                                              |  |
| Network                  | Select NIC : lan                                                                             |  |
| тср/ір                   | Duplex and Speed : Auto                                                                      |  |
| Port<br>DDNS             | мти: 1500                                                                                    |  |
| PPPoE (ADSL)             | Primary DNS :                                                                                |  |
| SNMP<br>802.1X           | Secondary DNS :                                                                              |  |
| IP Address Filter<br>QoS | IPV4                                                                                         |  |
| UPnP                     | DHCP:                                                                                        |  |
| Wi-Fi                    | IPv4 Address : 192.168.10.50                                                                 |  |
| Cideo Video              | Subnet Mask : 255,255,0                                                                      |  |
| Events                   | Default Gateway : 192,168,10,1                                                               |  |
| Storage                  | IPV6                                                                                         |  |
| _                        | IPv6 Mode : Route Advertisement Y View Rou                                                   |  |
|                          | IPv6 Address :                                                                               |  |
|                          | Prefix Length :                                                                              |  |
|                          | Default Gateway :                                                                            |  |
|                          | Save                                                                                         |  |

| Network interface |                                          |
|-------------------|------------------------------------------|
| MAC Address:      | Click this button to reboot this camera. |

| Duplex and Speed:              | Choose one of the Ethernet duplex and speed to       |  |
|--------------------------------|------------------------------------------------------|--|
|                                | match your network. Default: auto.                   |  |
| MTU:                           | Maximum transmission unit. The maximum byte size     |  |
|                                | Ethernet data field.                                 |  |
| Primary DNS:                   | Enter your first IPv4 or IPv6 DNS server address     |  |
| Secondary DNS:                 | Enter your second IPv4 or IPv6 DNS server address    |  |
| IPv4                           |                                                      |  |
| DHCP:                          | Check this box if the IP address is assigned by DHCP |  |
|                                | server.                                              |  |
| IPv4 Address:                  | Load complete factory default to the camera.         |  |
| Subnet Mask:                   | Network range of the subnet                          |  |
| Default Gateway:               | The default route going further from camera IPv4     |  |
|                                | subnet.                                              |  |
| IPv6                           |                                                      |  |
| IPv6 Mode:                     | Choose Manual, DHCP, or Route Advertisement. Click   |  |
|                                | View Route Advertisement to find a route             |  |
|                                | advertisement.                                       |  |
|                                | Manual<br>DHCP                                       |  |
|                                | Route Advertisement                                  |  |
| IPv6 Address:                  | IPv6 address of the camera.                          |  |
| Prefix Length:                 | Length of network prefix                             |  |
| Default Gateway:               | The default route going further from camera IPv6     |  |
|                                | subnet.                                              |  |
| Click Save to save the changes |                                                      |  |
|                                |                                                      |  |

#### Port

You can change the service ports number of the camera or disable RTSP or HTTPS services.

| Port Numbers                   |                                                     |
|--------------------------------|-----------------------------------------------------|
| HTTP Port:                     | The default web access port. You can change the     |
|                                | port number. However, you cannot disable the web    |
|                                | service. The default port number is 80.             |
| RTSP Port:                     | The Real-Time Streaming Protocol port for video     |
|                                | streaming. You can change the port number or        |
|                                | disable the service by uncheck the box. The default |
|                                | port number is 554.                                 |
| HTTPS Port:                    | The secured web service port. You can change the    |
|                                | port number, or you can disable the service by      |
|                                | uncheck the box. The default port number is 443.    |
| Click Save to save the changes |                                                     |

#### DDNS

Dynamic Domain Name Service, DDNS, allows you to find your camera from the Internet with an easy to remember domain name.

| BASIC          | ADVANCED |                  | in Name Service (D<br>setting up dynamic domain name ser |  |
|----------------|----------|------------------|----------------------------------------------------------|--|
| English        | ~        | Enable DDNS :    | <b>v</b>                                                 |  |
| Syst           | tem      | DDNS Type :      | NO-IP v                                                  |  |
| E Netv         | vork     | Server Address : |                                                          |  |
| TCP/IP         |          | Domain :         |                                                          |  |
| Port<br>DDNS   |          | User Name :      |                                                          |  |
| PPPoE (AD      | SL)      | Password :       |                                                          |  |
| SNMP<br>802.1x |          | Confirm :        |                                                          |  |
| IP Address I   | Filter   |                  |                                                          |  |
| QoS            |          | Save             |                                                          |  |
| UPnP           |          |                  |                                                          |  |

| DDNS                           |                                               |
|--------------------------------|-----------------------------------------------|
| Enable DDNS:                   | Check this box to enable DDNS Service.        |
| DDNS Type:                     | Select a DDNS service provider.               |
| Server Address:                | Enter the DDNS server address.                |
| Domain:                        | Enter your registered domain name on selected |
|                                | DDNS service.                                 |
| User Name:                     | Enter the account name.                       |
| Password:                      | Enter the password.                           |
| Click Save to save the changes |                                               |

#### PPPoE

Setup PPPoE (ADSL) connection to connect your camera with your ISP, Internet Service Provider.

| BASIC     | ADVANCED | PPPoE (ADSL)<br>Connect to the Internet with I | РРОЕ. |
|-----------|----------|------------------------------------------------|-------|
| English   | ~        | Enable PPPoE :                                 | •     |
| Sys'      | tem      | Dynamic IP :                                   | 0.0.0 |
|           | work     | User Name :                                    |       |
| TCP/IP    |          | Password :                                     |       |
| Port      |          | Confirm :                                      |       |
| DDNS      |          |                                                |       |
| PPPoE (AD | SL)      | Save                                           |       |
| SNMP      |          | Juve                                           |       |
| 802.1X    |          |                                                |       |

| PPPoE (ADSL)                              |                                            |  |
|-------------------------------------------|--------------------------------------------|--|
| Enable PPPoE:                             | Check this box to enable PPPoE connection. |  |
| Dynamic IP:                               | The IP address provided by ISP             |  |
| User Name:                                | Enter the account name.                    |  |
| Password:                                 | Enter the password.                        |  |
| <b>Confirm:</b> Enter the password again. |                                            |  |
| Click Save to save the changes            |                                            |  |

#### SNMP

SNMP Settings allows you to assign the contact details, location, community name and trap settings for SNMP. This is a networking management protocol used to monitor network-attached devices. SNMP allows messages (called protocol data units) to be sent to various parts of a network. Upon receiving these messages, SNMP compatible devices (called agents) return data stored in their Management Information Bases.

| BASIC ADVANCED           | Simple Networ              | k Management |
|--------------------------|----------------------------|--------------|
|                          | SNMP V1/V2                 |              |
| English 🗸                | Enable SNMPv1 :            |              |
| System                   | Enable SNMP v2c :          |              |
| E Network                | Read SNMP Community :      | public       |
| TCP/IP                   | Write SNMP Community :     | private      |
| Port<br>DDNS             | Trap Address :             |              |
| PPPoE (ADSL)             | Trap Port :                | 162          |
| SNMP<br>802.1X           | Trap Community :           | public       |
| IP Address Filter<br>QoS | SNMP V3                    |              |
| UPnP                     | Enable SNMPv3 :            | <b>•</b>     |
| Video                    | Read UserName :            |              |
| Events                   | Security Level:            | Privacy only |
|                          | Authentication Algorithm : | • MD5 • SHA  |
| Storage                  | Authentication Password :  |              |
|                          | Private-key Algorithm :    | O DES OAES   |
|                          | Private-key password :     |              |
|                          | Write UserName :           |              |
|                          | Security Level:            | Privacy only |
|                          | Authentication Algorithm : | Ø MD5 🔍 SHA  |
|                          | Authentication Password :  |              |
|                          | Private-key Algorithm :    | O DES OAES   |
|                          | Private-key password :     |              |
|                          | SNMP OTHER SET             | TINGS        |
|                          | SNMP Port :                | 161          |
|                          | Save                       |              |

| SNMP V1/V2                |                                                                 |  |
|---------------------------|-----------------------------------------------------------------|--|
| Enable SNMPv1:            | Check this box to enable SNMP v1 management.                    |  |
| Enable SNMPv2c:           | Check this box to enable SNMP v2c management.                   |  |
| Read SNMP Community:      | Specify the password for access the SNMP community              |  |
|                           | for read only access                                            |  |
| Write SNMP Community:     | Specify the password for access to the SNMP                     |  |
|                           | community with read/write access                                |  |
| Trap Address:             | Specify the IP address for the SNMP trap community              |  |
| Trap Port:                | Specify the port number for the SNMP trap community             |  |
| Trap Community:           | Specify the name of SNMP trap community                         |  |
| SNMP V3                   |                                                                 |  |
| Enable SNMPv3:            | Check this box to enable SNMP v3 management.                    |  |
| Read User Name:           | SNMP v3 member user name                                        |  |
| Security Level:           | Choose one of the security levels.                              |  |
|                           | Authentication and Privacy                                      |  |
|                           | Authentication only                                             |  |
|                           | Privacy only                                                    |  |
| Authentication Algorithm: | Choose the authentication method to verify the source           |  |
|                           | of information: MD5 or SHA.                                     |  |
| Authentication Password:  | Specify the authentication password between 8 to 32             |  |
|                           | letters.                                                        |  |
| Private-key Algorithm:    | Choose the privacy key to encrypt SNMP messages:                |  |
| Drivete key Deseverd      | DES or AES.                                                     |  |
| Private-key Password:     | Specify the privacy key between 8 to 32 letters.                |  |
| Write User Name:          | SNMP v3 manager user name                                       |  |
| Security Level:           | Choose one of the security levels.                              |  |
| Authentication Algorithm: | Choose the authentication method to verify the source           |  |
| Authentication Password:  | of information: MD5 or SHA.                                     |  |
| Authentication Password:  | Specify the authentication password between 8 to 32             |  |
| Drivoto kou Algorithma    | letters.                                                        |  |
| Private-key Algorithm:    | Choose the privacy key to encrypt SNMP messages:<br>DES or AES. |  |
|                           | DLJ ULALJ.                                                      |  |

| Private-key Password:                 | Specify the privacy key between 8 to 32 letters. |  |
|---------------------------------------|--------------------------------------------------|--|
| SNMP Other Settings                   |                                                  |  |
| SNMP Port: SNMP service port number.  |                                                  |  |
| Click <b>Save</b> to save the changes |                                                  |  |

## 802.1X

Setup 802.1X for remote authentication service.

| BASIC             | ADVANCED | 802.1X Authent             | ication           |
|-------------------|----------|----------------------------|-------------------|
|                   |          | Setup 802.1x Remote Authen | tication Services |
| English           | ~        | Enable IEEE 802.1X :       |                   |
| Syst              | tem      | EAPOL version :            | 1                 |
|                   | work     | User Name :                |                   |
| TCP/IP            |          | Password :                 |                   |
| Port              |          | Confirm :                  |                   |
| DDNS              |          |                            |                   |
| PPPoE (AD<br>SNMP | SL)      | Save                       |                   |
|                   |          |                            |                   |
| IP Address        | Filter   |                            |                   |
| QoS               |          |                            |                   |
| UPnP              |          |                            |                   |

| 802.1X Authentication |                                                     |
|-----------------------|-----------------------------------------------------|
| Enable IEEE 802.1X:   | Check this box to enable 802.1X authentication      |
|                       | service.                                            |
| EAPOL version:        | Extensible Authentication Protocol (EAP) over LAN   |
|                       | (EAPoL). Choose version 1 or 2. This version number |
|                       | must matches to your 802.1X service EAPOL version.  |
| User Name:            | Enter the account name.                             |
| Password:             | Enter the password.                                 |
| Confirm:              | Enter the password again.                           |

Click Save to save the changes

#### **IP Address Filter**

Set up a list of clients allow only the clients on the list to access this camera or to reject clients on the list from access this camera.

| BASIC             | ADVANCED | IP Address Filter             |          |
|-------------------|----------|-------------------------------|----------|
|                   |          | Enable :                      |          |
| English           | ~        |                               |          |
| 🛃 Sys             | tem      | IP Address Filter Type : Deny | <u> </u> |
|                   | work     | Add Modify Delete             | Clear    |
| TCP/IP            |          | NO.                           | IP       |
| Port              |          |                               |          |
| DDNS              |          | Save                          |          |
| PPPoE (AD         | SL)      |                               |          |
| SNMP              |          |                               |          |
| 802.1X            |          |                               |          |
| IP Address Filter |          |                               |          |
| QoS               |          |                               |          |
| UPnP              |          |                               |          |
|                   |          |                               |          |

| IP Address Filter         |                                                        |  |
|---------------------------|--------------------------------------------------------|--|
| Enable IP Address Filter: | Check this box to enable IP address filtering service. |  |
| IP Address Filter Type:   | Choose deny to ban the listed IP addresses or Allow    |  |
|                           | to allow listed host to access this camera.            |  |
| Add:                      | Click Add to add a user account                        |  |
| Modify:                   | To modify an entry on the list, highlight the entry by |  |
|                           | clicking on it. Then, click the <b>Modify</b> button.  |  |
|                           | Modify IP Address                                      |  |
|                           | IP Address 192.168.1.199 X                             |  |
|                           | CK Cancel                                              |  |

|                                                             | Enter the IP address then click <b>OK</b> . |
|-------------------------------------------------------------|---------------------------------------------|
| Delete: To delete an entry on the list, highlight the entry |                                             |
|                                                             | clicking on it. Then, click <b>Delete</b> . |
| Click <b>Save</b> to save the changes                       |                                             |

#### QoS, Quality of Service

Setup traffic prioritization to help smooth out the video stream. You can set the Differentiated Services Code Point (DSCP) bits on outgoing data streams. The QoS capable network device will forward different data in different priorities. The meaning of the value is different in different DiffServ domains. Consult your network manager for the setup details.

| BASIC ADVANCED                                                                               | Quality of Service<br>Setup traffic prioritization to smooth video stream. |
|----------------------------------------------------------------------------------------------|----------------------------------------------------------------------------|
| English 🚩                                                                                    | Video/Audio DSCP: 0                                                        |
| System                                                                                       | Event/Alarm DSCP : 0                                                       |
|                                                                                              | Management DSCP : 0                                                        |
| TCP/IP<br>Port<br>DDNS<br>PPPoE (ADSL)<br>SNMP<br>802.1X<br>IP Address Filter<br>QoS<br>UPnP | Save                                                                       |

| QoS                            |                                     |  |
|--------------------------------|-------------------------------------|--|
| Video/Audio DSCP:              | Enter Video/Audio DSCP. Default: 0. |  |
| Event/Alarm DSCP:              | Enter Event/Alarm DSCP. Default: 0. |  |
| Management DSCP:               | Enter Management DSCP. Default: 0.  |  |
| Click Save to save the changes |                                     |  |

#### UPnP

Universal Plug-and-Play is a device discovery protocol set. It allows your camera to easily be found, for example, on a Windows operation system.

| BASIC ADVANCED              | UPnP                  |                        |               |           |
|-----------------------------|-----------------------|------------------------|---------------|-----------|
|                             | Enable UPnP™ :        | v                      |               |           |
| English 🗸                   | Friendly Name :       | UPNP TV-IP312PI - 4733 | 35(           |           |
|                             | PORT MAPPING          |                        |               |           |
|                             | Enable Port Mapping : | 2                      |               |           |
| TCP/IP<br>Port              | Port Mapping Mode :   | Auto                   | Y             |           |
| DDNS<br>PPPoE (ADSL)        |                       | Protocol Name          | External Port | Status    |
| SNMP                        | 2                     | нттр                   | 80            | Not Valid |
| 802.1X<br>IP Address Filter | 2                     | RTSP                   | 554           | Not Valid |
| QoS<br>UPnP                 | Save                  |                        |               |           |
| Video                       |                       |                        |               |           |
| Events                      |                       |                        |               |           |
| Storage                     |                       |                        |               |           |

| UPnP                                  |                                               |  |
|---------------------------------------|-----------------------------------------------|--|
| Enable UPnP:                          | Check this box to enable UPnP connection.     |  |
| Friendly Name:                        | The name that will be appeared when searched. |  |
| Port Mapping                          |                                               |  |
| Enable Port Mapping:                  | Check this box to enable UPnP connection.     |  |
| Port Mapping Mode:                    | Choose Manual or Auto port mapping.           |  |
| External Port:                        | Choose the port number for mapping.           |  |
| Click <b>Save</b> to save the changes |                                               |  |

## **Video Settings**

#### Video Format

Adjust the format of video.

| BASIC ADVANCED                   | Video Format                       |                     |
|----------------------------------|------------------------------------|---------------------|
| English 🗸                        | Stream Type : Main Stream(Normal   |                     |
| System                           | Video Encoding : H.264             | <b>⊻</b>            |
|                                  | Resolution : 1920*1080P            | ¥                   |
|                                  | Bitrate Type : Variable            | ×                   |
| Video                            | Video Quality : Medium             | ×                   |
| Video Format                     | Frame Rate : 30                    | ✓ frames per second |
| Display Settings<br>OSD Settings | Max. Bitrate : 4096                | Kbps                |
| Text Overlay                     | I Frame Interval : 60              |                     |
| Privacy Mask<br>Video Recording  |                                    |                     |
| Events                           | - Save                             |                     |
| Storage                          |                                    |                     |
|                                  |                                    |                     |
|                                  |                                    |                     |
| Video Format                     |                                    |                     |
| Stream Type                      | Select Main Stream (Normal) or Sub | Stream              |

| Stream Type:    | Select Main Stream (Normal) or Sub Stream                 |                                          |  |
|-----------------|-----------------------------------------------------------|------------------------------------------|--|
| Video Encoding: | Choose the video stream you want to modify. Main stream   |                                          |  |
|                 | supports H.264 only. Sub Stream supports H.264 and MJPEG. |                                          |  |
|                 | Main Stream Sub Stream                                    |                                          |  |
| Resolution:     | H.264                                                     | H.264/MJPEG                              |  |
|                 | 1280*720P<br>1920*1080P<br>2048*1536                      | 320*240<br>352*240<br>640*480<br>704*480 |  |

| Bitrate Type:          | Choose between variable bit rate or constant bit rate for video                                                                                                    |  |  |
|------------------------|----------------------------------------------------------------------------------------------------|--|--|
|                        | compression. The default is variable rate.                                                                                                    |  |  |
|                        | Variable<br>Constant                                                                                                    |  |  |
| Video Quality:         | Choose the video quality. The default is medium quality.                                                                                                    |  |  |
|                        | Lowest<br>Lower<br>Low<br>Medium<br>Higher<br>Highest                                                                                                    |  |  |
| Frame Rate:            | Choose the capturing frame rate. The default value is 30                                                                                                    |  |  |
|                        | frames per second. Reduce the frame rate to reduce the<br>capture file size.<br>30<br>1/16<br>1/8<br>1/4<br>1/2<br>1<br>2<br>4<br>6<br>8<br>10<br>12<br>15<br>16<br>18<br>20<br>22<br>25 |  |  |
| Max. Bitrate:          | Choose the maximum video sampling bit rate. Default: 4096                                                                                                    |  |  |
| I Frame Interval       | An I Frame is a frame that records a complete picture. Frames                                                                                                    |  |  |
|                        | between I frames, (P frame or B frame) only records the image                                                                                                    |  |  |
|                        | differences between two frames. Choose the I Frame Interval                                                                                                    |  |  |
|                        | here. The default is 60.                                                                                                    |  |  |
| Click Save to save the | ne changes                                                                                                    |  |  |

#### **Display Settings**

Adjust video image quality, lightness, and color settings here.

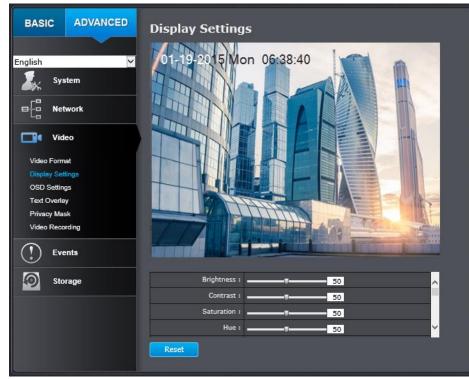

| Display Settings |                                                        |
|------------------|--------------------------------------------------------|
| Brightness:      | Use the slider or enter a number (0-100) to adjust the |
|                  | image brightness. Default: 50                          |
| Contrast:        | Use the slider or enter a number (0-100) to adjust the |
|                  | image contrast. Default: 50                            |
| Saturation:      | Use the slider or enter a number (0-100) to adjust the |
|                  | color saturation. The greater number means the color   |
|                  | will be more saturated. Default: 50                    |
| Hue              |                                                        |

| Brightness :              | 50          |
|---------------------------|-------------|
| Contrast :                | <u>50</u>   |
| Saturation :              | 50          |
| Hue :                     | 50          |
| Sharpness :               | <u>50</u>   |
| Smart IR :                | Enable 💙    |
| Max. Exposure Time :      | 1/30        |
| Video Standard :          | 60hz        |
| Day/Night Switch :        | Auto        |
| Sensitivity :             | Normal      |
| Switch Time :             | <b>5</b>    |
| Mirror :                  | Default     |
| D-WDR :                   | Enabled     |
| D-WDR Level :             |             |
| White Balance :           | Automatic 🗸 |
| Digital Noise Reduction : | Normal Mode |
| Noise Reduction Level :   | <b>100</b>  |

| Display Settings |                                                                                                    |
|------------------|----------------------------------------------------------------------------------------------------|
| Sharpness:       | Use the slider or enter a number (0-100) to adjust the                                                 |
|                  | image sharpness. Default: 50                                                                           |
| Smart IR:        | Smart IR can adjust the strength of infrared lights at night depending on the distance of an object to |

|                     | maintain the maximum IR<br>maintaining a clear picture<br>Default: On.                                                            | -                                                                                                    |
|---------------------|----------------------------------------------------------------------------------------------------|----------------------------------------------------------------------------------------------------|
| Max. Exposure Time: | Adjust this value for exposure time for each                                                                                      |                                                                                                    |
|                     | picture. You can choose                                                                                                    | a value between 1/3                                                                                                    |
|                     | second to 1/100,000 sec                                                                                                    | cond. The default value is                                                                                                    |
|                     | 1/30 second exposure ti                                                                                                    | me for each picture.                                                                                                    |
|                     | 1/3<br>1/6<br>1/12<br>1/30<br>1/60<br>1/120<br>1/150<br>1/250<br>1/250<br>1/500<br>1/750<br>1/1000<br>1/2000<br>1/4000<br>1/10000 |                                                                                                    |
| Video Standard:     | This is the base frequency                                                                                                    | for the video refresh rate. It                                                                                                    |
|                     | is recommended to set to                                                                                                    | the same frequency of your                                                                                                    |
|                     |                                                                                                    | : 60, PAL: 50). Default: 60Hz.                                                                                                    |
|                     | 50hz<br>60hz                                                                                                    |                                                                                                    |
| Day/Night Switch:   | day mode (color video) of<br>black/white video). You o<br>mode or night mode, adjus<br>define schedule.                           | the camera to be set to the<br>r night mode (IR enhanced<br>can manually set it to day<br>st by lighting ( <b>Auto</b> ), or pre- |
|                     | normal lighting conditions.                                                                                                    | color image. It is used for                                                                                                    |
|                     | Night:                                                                                                    |                                                                                                    |

|                       | The image will be black and white. <b>Night</b> mode can increase the sensitivity in low light conditions.                                                                                                    |
|-----------------------|----------------------------------------------------------------------------------------------------|
|                       | Auto:                                                                                                    |
|                       | In <b>Auto</b> mode, the day mode and night mode can switch automatically according to the light condition of environment.                                                                                                |
|                       | Schedule:                                                                                                    |
|                       | Use quick selection or enter the time down below.<br>Click <b>OK</b> to confirm the time you want to set.                                                                                                    |
|                       | Day<br>Night<br>Auto<br>Schedule                                                                                                    |
| Sensitivity:          | Adjust the light sensor sensitivity.                                                                                                    |
| Switch Time:          | The time delayed to switch between Day/Night<br>modes. Longer switch time can prevent unnecessary<br>mode flipping if an object is blocking the light source<br>temporarily. Range: 5-120 seconds, default: 5<br>seconds. |
| Mirror:               | Select from OFF or ON option to set the correct direction of the camera view.                                                                                                    |
| D-WDR:<br>D-WDR Level | This Digital Wide Dynamic Range feature helps to<br>improve the image quality under limited light source.<br>Higher value brings brighter images.                                                                         |
|                       | D-WDR : Enabled<br>D-WDR Level : 10                                                                                                    |
| White Balance:        | Choose a corresponding light source to fit the environment.                                                                                                    |

|                          | Automatic<br>Locked<br>Incandescent Lamp(3000K)<br>Warm Light Lamp(4000K)<br>Natural Light(5500K)<br>Fluorescent Lamp(6500K) |
|--------------------------|----------------------------------------------------------------------------------------------------|
| Digital Noise Reduction: | Enable or disable noise reduction.                                                                                           |
| Noise Reduction Level:   | Noise Reduction Level: Adjust the effect of                                                                                  |
|                          | digital noise reduction. Range: 0-100%, default :                                                                            |
|                          | 100%                                                                                                    |

#### **On Screen Display (OSD) Settings**

You can display the camera name and the time the video is shooting on the screen.

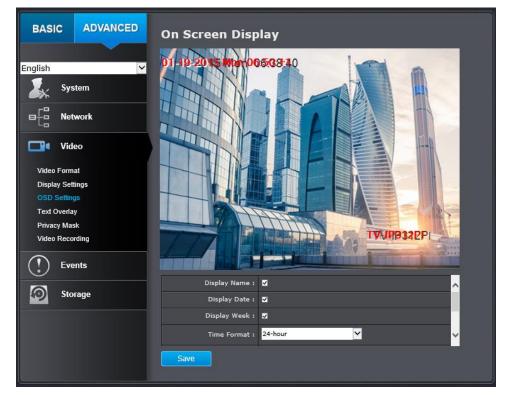

| OSD Display                    |                                                     |
|--------------------------------|-----------------------------------------------------|
| Display Name:                  | Check this box to display the product name that was |
|                                | setup in the device settings (refer to page 25 to   |
|                                | change the device name.)                            |
| Display Date:                  | Check this box to display system time.              |
| Display Week:                  | Check this box to display time of the week.         |
| Time Format:                   | Select 12 or 24 hours' time format.                 |
| Data Format:                   | Select different date format.                       |
| Display Mode:                  | Select transparent/flashing format.                 |
| OSD Size:                      | Select different size format. (Auto, 16*16, 32*32,  |
|                                | 48*48, 64*64)                                       |
| Click Save to save the changes |                                                     |

#### **Text Overlay**

#### Display extra information on the screen over the image.

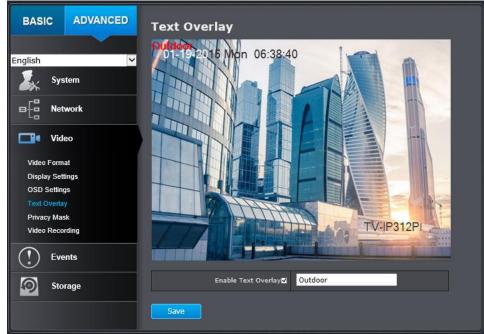

| Text Overlay                   |                                                                                                    |
|--------------------------------|----------------------------------------------------------------------------------------------------|
| Check Box:                     | Check this box to enable text overlay.                                                                                                    |
| Text Field:                    | Enter the text you want to display. You can enter<br>your local language if you want. The text field<br>allows maximum 44 English letters or 20 non-<br>English characters. |
| Click Save to save the changes |                                                                                                    |

#### Privacy Mask

Create a masking area to keep your privacy. You can create up to four independent masking areas by clicking and dragging on the screen.

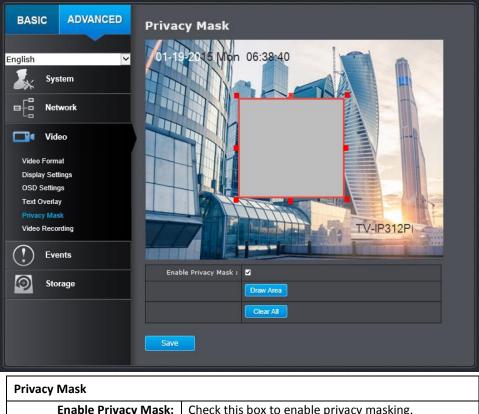

| Privacy Mask                   |                                                    |
|--------------------------------|----------------------------------------------------|
| Enable Privacy Mask:           | Check this box to enable privacy masking.          |
| Draw Area:                     | Click this button to start drawing a privacy area. |
| Stop Drawing:                  | Click this button to stop drawing.                 |
| Clear All:                     | Click this button to clear all the mask areas.     |
| Click Save to save the changes |                                                    |

TV-IP312PI

## Video Recording

| BASIC ADVANCED               | Video Recording                         |
|------------------------------|-----------------------------------------|
|                              | Pre-record 5s                           |
| English 🗸                    | Post-record 5s                          |
| System                       | Overwrite Yes                           |
| ■<br>                        |                                         |
|                              | ✓ Enable Record Schedule                |
|                              | Edit                                    |
| Video Format                 | 0 2 4 6 8 10 12 14 16 18 20 22 24       |
| Display Settings             | Mon Motion                              |
| OSD Settings<br>Text Overlay | тие                                     |
| Privacy Mask                 | wed                                     |
| Video Recording              | Thu Thu Thu Thu Thu Thu Thu Thu Thu Thu |
|                              | Fri                                     |
| Events                       | Sat Sat Sat Sat Sat Sat Sat Sat Sat Sat |
| Storage                      | Sun                                     |
|                              | Save                                    |

| Video Recording         |                                                    |  |
|-------------------------|----------------------------------------------------|--|
| Pre-record:             | Recording time before trigger event.               |  |
| Post-record:            | Recording time after trigger event.                |  |
| Overwrite:              | Select Yes to allow older recordings to be         |  |
|                         | overwritten.                                       |  |
| Enable Record Schedule: | Check this box and then click Save to enable video |  |
|                         | recording.                                         |  |
| Edit:                   | Click Edit to edit the recording schedule.         |  |

| Mo             | n Tue Wed Th                                                                                                    | u Fri Sat Sun                                                                                                    |                                                                                                    |                                                             |
|----------------|----------------------------------------------------------------------------------------------------|----------------------------------------------------------------------------------------------------|----------------------------------------------------------------------------------------------------|-------------------------------------------------------------|
|                | All Day Contin                                                                                                    | uous 🗸                                                                                                    |                                                                                                    |                                                             |
| -              | Customize                                                                                                    | End Time                                                                                                    | Record Type                                                                                                    |                                                             |
| 1              | 00: 00                                                                                                    | 24: 00                                                                                                    | Continuous                                                                                                    | $\checkmark$                                                |
| 2              | 00:00                                                                                                    | 00:00                                                                                                    | Continuous                                                                                                    | $\sim$                                                      |
| 3              | 00:00                                                                                                    | 00:00                                                                                                    | Continuous                                                                                                    | $\sim$                                                      |
| 4              | 00:00                                                                                                    | 00:00                                                                                                    | Continuous                                                                                                    | $\sim$                                                      |
| 5              | 00:00                                                                                                    | 00:00                                                                                                    | Continuous                                                                                                    | ×                                                           |
| 6              | 00:00                                                                                                    | 00:00                                                                                                    | Continuous                                                                                                    | $\sim$                                                      |
| 7              | 00:00                                                                                                    | 00:00                                                                                                    | Continuous                                                                                                    | ~                                                           |
|                | y to Week 🗹 Select                                                                                                    |                                                                                                    | Continuous                                                                                                    | Ľ                                                           |
| 1.             | Select da                                                                                                    |                                                                                                    | eek you wan                                                                                                    | it to                                                       |
|                | schedule.                                                                                                    |                                                                                                    |                                                                                                    |                                                             |
| 2.             | schedule.<br>Select <b>All</b>                                                                                                    | Day or Custo                                                                                                    | omized sched                                                                                                    | ule o                                                       |
| 2.             | schedule.<br>Select <b>All</b>                                                                                                    | Day or Custo                                                                                                    |                                                                                                    | ule o                                                       |
| 2.             | schedule.<br>Select <b>All</b><br>Set the ti                                                                                                    | Day or Custo<br>me period a                                                                                                    | omized sched<br>and the event                                                                                   | ule o<br>t you                                              |
|                | schedule.<br>Select <b>All</b><br>Set the ti                                                                                                    | Day or Custo<br>me period a                                                                                                    | omized sched                                                                                                    | ule o<br>t you                                              |
| 2.             | schedule.<br>Select <b>All</b><br>Set the ti<br>trigger th                                                                                       | Day or Custo<br>me period a<br>e video rec                                                                                                 | omized sched<br>and the even<br>ording contin                                                                   | ule o<br>t you                                              |
| 2.<br>3.       | schedule.<br>Select <b>All</b><br>Set the ti<br>trigger th<br>recording                                                                          | Day or Custo<br>me period a<br>e video rec<br>) or motion                                                                                  | omized sched<br>and the event<br>ording contir<br>detection.                                                    | ule o<br>t you<br><b>nuou</b> :                             |
| 2.<br>3.       | schedule.<br>Select <b>All</b><br>Set the ti<br>trigger th<br>recording                                                                          | Day or Custo<br>me period a<br>e video rec<br>) or motion                                                                                  | omized sched<br>and the even<br>ording contin                                                                   | ule o<br>t you<br><b>nuou</b> :                             |
| 2.<br>3.       | schedule.<br>Select <b>All</b><br>Set the ti<br>trigger th<br>recording<br>Click <b>Cop</b>                                                      | Day or Custo<br>me period a<br>e video rec<br>) or motion<br>y to Week i                                                                   | omized sched<br>and the event<br>ording contin<br>detection.<br>if you want t                                   | ule o<br>t you<br><b>nuou</b> :<br>he sa                    |
| 2.<br>3.       | schedule.<br>Select <b>All</b><br>Set the ti<br>trigger th<br>recording<br>Click <b>Cop</b><br>schedule                                          | Day or Custo<br>me period a<br>video rec<br>or motion<br>y to Week i<br>every day. C                                                       | omized sched<br>and the event<br>ording contir<br>detection.<br>if you want to<br>Dr, you can se                | ule o<br>t you<br><b>nuou</b> :<br>he sa<br>lect o          |
| 2.<br>3.       | schedule.<br>Select <b>All</b><br>Set the ti<br>trigger th<br>recording<br>Click <b>Cop</b><br>schedule                                          | Day or Custo<br>me period a<br>video rec<br>or motion<br>y to Week i<br>every day. C                                                       | omized sched<br>and the event<br>ording contin<br>detection.<br>if you want t                                   | ule o<br>t you<br><b>nuou</b> :<br>he sa<br>lect o          |
| 2.<br>3.       | schedule.<br>Select <b>All</b><br>Set the ti<br>trigger th<br>recording<br>Click <b>Cop</b><br>schedule<br>of the we                             | Day or Custo<br>me period a<br>e video rec<br>) or motion<br>y to Week i<br>every day. C<br>ek and click                                   | omized sched<br>and the event<br>ording contin<br>detection.<br>if you want t<br>Dr, you can se<br>Copy to copy | ule o<br>t you<br><b>nuou</b> :<br>he sa<br>lect o          |
| 2.<br>3.       | schedule.<br>Select <b>All</b><br>Set the ti<br>trigger th<br>recording<br>Click <b>Cop</b><br>schedule<br>of the we                             | Day or Custo<br>me period a<br>video rec<br>or motion<br>y to Week i<br>every day. C                                                       | omized sched<br>and the event<br>ording contin<br>detection.<br>if you want t<br>Dr, you can se<br>Copy to copy | ule o<br>t you<br><b>nuou</b> :<br>he sa<br>lect o          |
| 2.             | schedule.<br>Select <b>All</b><br>Set the ti<br>trigger th<br>recording<br>Click <b>Cop</b><br>schedule<br>of the we<br>of the day               | Day or Custo<br>me period a<br>e video rec<br>) or motion<br>y to Week i<br>every day. C<br>ek and click<br>to other da                    | omized sched<br>and the event<br>ording contin<br>detection.<br>if you want t<br>Dr, you can se<br>Copy to copy | ule o<br>t you<br><b>nuou</b><br>he sa<br>lect o<br>y the   |
| 2.<br>3.<br>4. | schedule.<br>Select <b>All</b><br>Set the ti<br>trigger th<br>recording<br>Click <b>Cop</b><br>schedule<br>of the we<br>of the day<br>Click anot | Day or Custo<br>me period a<br>e video rec<br>) or motion<br>y to Week i<br>every day. C<br>ek and click<br>/ to other da<br>her day of th | omized sched<br>and the event<br>ording contin<br>detection.<br>if you want t<br>Dr, you can se<br>Copy to copy | ule o<br>t you<br>nuou<br>he sa<br>lect o<br>y the<br>cking |

#### Click Save to save the changes

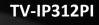

## Event

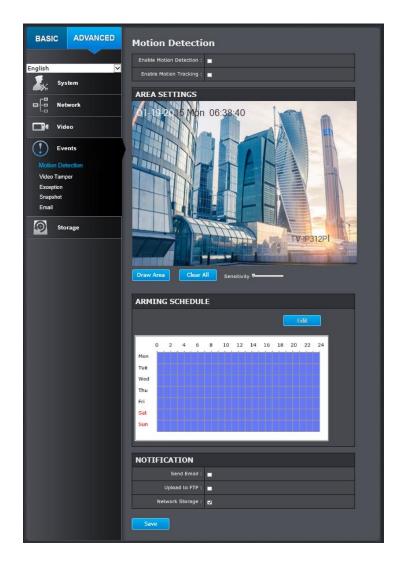

#### **Motion Detection**

Set up how the motion detection event will be triggered and what actions will be triggered.

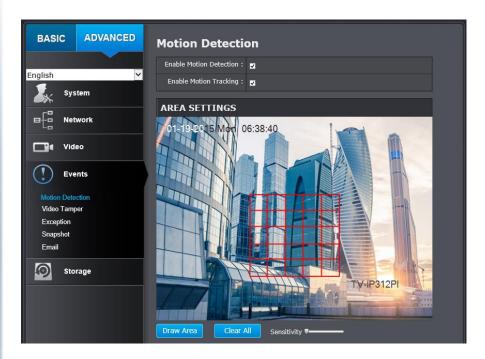

| Motion Detection         |                                                                                                    |  |
|--------------------------|----------------------------------------------------------------------------------------------------|--|
| Enable Motion Detection: | Check this box to enable motion detection. Click <b>Save</b> to save the choice.                                                                                                    |  |
| Enable Motion Tracking:  | Check this box to enable motion tracking. Motion<br>tracking is a dynamic display that shows the current<br>status of motion detection. The motion tracking is<br>displayed by a green grid. The grid area represents<br>that the camera detects motion in this area. Click<br><b>Save</b> to save the choices. |  |

| Draw Area:   | Click Draw Area button to start drawing. Click and |
|--------------|----------------------------------------------------|
|              | drag on the area you want to set up the motion     |
|              | detection. You can draw up to 8 different areas.   |
|              | Click Stop Drawing to stop drawing motion          |
|              | detection areas.                                   |
|              | The red grids represent the detection area.        |
| Sensitivity: | Move the slider to adjust detection sensitivity.   |
| Clear All:   | Click this button to clear all the set up areas.   |

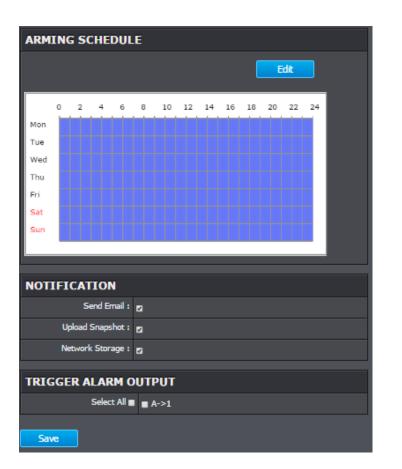

| Edit:                      |                  | <b>it</b> to define w                                                                                                | hen you                                                                     | want the i                                                                                         | motion                                                                           |  |  |
|----------------------------|------------------|----------------------------------------------------------------------------------------------------|-----------------------------------------------------------------------------|----------------------------------------------------------------------------------------------------|----------------------------------------------------------------------------------|--|--|
|                            | detection works. |                                                                                                    |                                                                             |                                                                                                    |                                                                                  |  |  |
|                            | Edit Sched       | ule Time                                                                                                    |                                                                             |                                                                                                    |                                                                                  |  |  |
|                            | Mon T            | ue Wed Thu Fri                                                                                                    | Sat Sun                                                                     |                                                                                                    |                                                                                  |  |  |
|                            | Period           | Start Time                                                                                                    |                                                                             | End Time                                                                                           |                                                                                  |  |  |
|                            | 1                | 00:00                                                                                                    | 345                                                                         | 24:00                                                                                              | 216                                                                              |  |  |
|                            | 2                | 00:00                                                                                                    | 316                                                                         | 00:00                                                                                              |                                                                                  |  |  |
|                            | 3                | 00:00                                                                                                    | 345<br>245                                                                  | 00:00                                                                                              | 345                                                                              |  |  |
|                            | 4                | 00:00                                                                                                    |                                                                             | 00:00                                                                                              |                                                                                  |  |  |
|                            | 5                | 00:00                                                                                                    |                                                                             | 00: 00                                                                                             | 245                                                                              |  |  |
|                            | 6                | 00:00                                                                                                    |                                                                             | 00:00                                                                                              | 246                                                                              |  |  |
|                            | 7                | 00:00                                                                                                    |                                                                             | 00: 00                                                                                             | 24                                                                               |  |  |
|                            | 8                | 00: 00                                                                                                    | 38<br>38                                                                    | 00: 00                                                                                             |                                                                                  |  |  |
|                            | 2.               | schedule.<br>Set the tim                                                                                             | e peric                                                                     | od you wa                                                                                          | int to en                                                                        |  |  |
|                            |                  | motion dete                                                                                                    | -                                                                           | -                                                                                                  |                                                                                  |  |  |
|                            |                  | day).                                                                                                    |                                                                             |                                                                                                    |                                                                                  |  |  |
|                            | 3.               | Click Copy 1                                                                                                    |                                                                             |                                                                                                    |                                                                                  |  |  |
|                            | 3.               | Click <b>Copy</b> to<br>daily schedu<br>other day of                                                                 | ile ever                                                                    | y day or y<br>ek and click                                                                         | ou can se<br>c <b>Copy</b> to c                                                  |  |  |
|                            |                  | Click <b>Copy</b> 1<br>daily schedu<br>other day of<br>the schedule                                                  | le ever<br>the we<br>of the                                                 | y day or y<br>ek and click<br>day to othe                                                          | ou can se<br>c <b>Copy</b> to c<br>er days.                                      |  |  |
|                            | 3.               | Click <b>Copy</b> 1<br>daily schedu<br>other day of<br>the schedule<br>Select anoth                                  | ile ever<br>the wee<br>of the<br>er day c                                   | y day or y<br>ek and click<br>day to othe<br>of the week                                           | rou can se<br>c <b>Copy</b> to c<br>er days.<br>: by clicking                    |  |  |
|                            |                  | Click <b>Copy</b> 1<br>daily schedu<br>other day of<br>the schedule                                                  | ile ever<br>the wee<br>of the<br>er day c                                   | y day or y<br>ek and click<br>day to othe<br>of the week                                           | rou can se<br>c <b>Copy</b> to c<br>er days.<br>: by clicking                    |  |  |
|                            |                  | Click <b>Copy</b> 1<br>daily schedu<br>other day of<br>the schedule<br>Select anoth                                  | lle ever<br>the wee<br>of the<br>er day c<br>t next s                       | y day or y<br>ek and click<br>day to othe<br>of the week<br>schedule. C                            | rou can se<br>c <b>Copy</b> to c<br>er days.<br>: by clicking                    |  |  |
| otification                |                  | Click <b>Copy 1</b><br>daily schedu<br>other day of<br>the schedule<br>Select anoth<br>its tab to se                 | lle ever<br>the wee<br>of the<br>er day c<br>t next s                       | y day or y<br>ek and click<br>day to othe<br>of the week<br>schedule. C                            | rou can se<br>c <b>Copy</b> to c<br>er days.<br>: by clicking                    |  |  |
| otification<br>Send Email: | 4.               | Click <b>Copy 1</b><br>daily schedu<br>other day of<br>the schedule<br>Select anoth<br>its tab to se                 | ile ever<br>the we<br>of the<br>er day c<br>t next s<br>your se             | y day or y<br>ek and click<br>day to othe<br>of the week<br>schedule. C<br>tting.                  | rou can se<br>c <b>Copy</b> to c<br>er days.<br>by clickin;<br>Click <b>OK</b> w |  |  |
|                            | 4.<br>Check t    | Click <b>Copy 1</b><br>daily schedu<br>other day of<br>the schedule<br>Select anoth<br>its tab to se<br>you finished | le ever<br>the wer<br>of the<br>er day c<br>t next s<br>your se<br>d an e-r | y day or y<br>ek and click<br>day to othe<br>of the week<br>schedule. C<br>tting.<br>nail notifica | rou can se<br>c <b>Copy</b> to c<br>er days.<br>by clicking<br>Click <b>OK</b> w |  |  |

| Upload Snapshot:               | Check this box to send snapshots to an FTP server or |  |  |  |
|--------------------------------|------------------------------------------------------|--|--|--|
|                                | configured Network Storage when motion is            |  |  |  |
|                                | detected. Go to Network Storage or FTP to setup      |  |  |  |
|                                | server information                                   |  |  |  |
| Network Storage                | Check this box to send video clip to network storage |  |  |  |
|                                | when motion is detected. Go to Storage > Network     |  |  |  |
|                                | Storage to setup Storage server information          |  |  |  |
| Click Save to save the changes |                                                      |  |  |  |

#### Video Tamper

This is to detect if the camera has been tampered with and surveillance is compromised. You can set up tamper proof notifications to alert the system manager to check the camera.

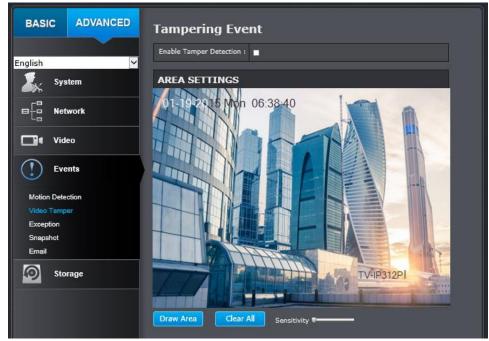

| Tampering Event          |                                                                |
|--------------------------|----------------------------------------------------------------|
| Enable Tamper Detection: | Check this box to enable tamper detection. Click Save          |
|                          | to save the settings.                                          |
| Draw Area:               | Click <b>Draw Area</b> button to start drawing. Click and drag |
|                          | on the area you want to set up the tamper detection.           |
|                          | You can setup only one area for tamper detection.              |
|                          | Click Stop Drawing to stop drawing motion detection            |
|                          | areas. The gray block represent the detection area.            |
|                          | 01-19-2015 Mon 06:30:30                                        |
| Sensitivity:             | Move the slider to adjust detection sensitivity.               |
| Clear All:               | Click this button to clear all the set up areas.               |
|                          | gs.                                                            |

| ARMING SCHEDULE |    |    |       |        |   |    |    |    |    |    |    |     |    |
|-----------------|----|----|-------|--------|---|----|----|----|----|----|----|-----|----|
|                 |    |    |       |        |   |    |    |    |    |    | E  | dit |    |
|                 | 0  | 2  | 4     | 6      | 8 | 10 | 12 | 14 | 16 | 18 | 20 | 22  | 24 |
| ١               | T  |    |       |        |   |    |    |    |    |    |    | TIT |    |
| Э               |    |    |       |        |   |    |    |    |    |    |    |     |    |
| ed              |    |    |       |        |   |    |    |    |    |    |    |     |    |
| nu              | T  |    |       |        |   |    |    |    |    |    |    |     |    |
| i               |    |    |       |        |   |    |    |    |    |    |    |     |    |
| at              |    |    |       |        |   |    |    |    |    |    |    |     |    |
| ın              |    |    |       |        |   |    |    |    |    |    |    |     |    |
|                 |    |    |       |        |   |    |    |    |    |    |    |     |    |
|                 |    |    |       |        |   |    |    |    |    |    |    |     |    |
| NOTIFICATION    |    |    |       |        |   |    |    |    |    |    |    |     |    |
|                 |    | Se | nd Er | nail : |   |    |    |    |    |    |    |     |    |
|                 |    |    |       |        |   |    |    |    |    |    |    |     |    |
| Sa              | ve |    |       |        |   |    |    |    |    |    |    |     |    |

| Arming Schedule |                  |      |    |        |      |     |      |     |        |
|-----------------|------------------|------|----|--------|------|-----|------|-----|--------|
| Edit:           | Click            | Edit | to | define | when | you | want | the | tamper |
|                 | detection works. |      |    |        |      |     |      |     |        |

|                             | Edit Schedul | e Time                                        |                        |                  |
|-----------------------------|--------------|-----------------------------------------------|------------------------|------------------|
|                             | Mon Tue      | e Wed Thu Fri Sat Sun                         |                        |                  |
|                             | Period       | Start Time                                    | End Time               |                  |
|                             | 1            |                                               | 24: 00                 | 245              |
|                             | 2            |                                               | 00: 00                 | 16               |
|                             | 3            | 00:00                                         | 00: 00                 |                  |
|                             | 4            | 00:00                                         | 00:00                  | 246              |
|                             | 5            | 00:00                                         | 00: 00                 | 115              |
|                             | 6            |                                               | 00:00                  | 245              |
|                             | 7            |                                               | 00: 00                 |                  |
|                             | 8            | 00: 00                                        | 00: 00                 | a ka             |
|                             | 1.           | Select the day of th                          |                        | nt to edit       |
|                             |              | the schedule.                                 | ,                      |                  |
|                             | 2.           | Cat the time naria                            | ad you want t          | a anabla         |
|                             | Ζ.           | Set the time perio                            | bu you want i          | o enable         |
|                             |              | tamper detection. (                           | Default is 0-24        | hours, all       |
|                             |              | day).                                         |                        |                  |
|                             | 3.           | Click Conv to Moo                             | k if you want          | the came         |
|                             | 5.           | Click Copy to Wee                             | <b>K</b> II you want   | the same         |
|                             |              | daily schedule ever                           | y day. Or, you         | can select       |
|                             |              | other day of the we                           | ak and aliak <b>Ca</b> | to conv          |
|                             |              | other day of the we                           |                        | <b>y</b> to copy |
|                             |              | the schedule of the                           | day to other da        | ys.              |
|                             | 4.           | Select another day o                          | of the week by a       | licking on       |
|                             |              | its tab to set the                            | next schedule.         | Click OK         |
|                             |              | when you have finis                           | hed your settin        |                  |
|                             |              |                                               |                        | gs.              |
| Notification                |              |                                               |                        | gs.              |
| Notification<br>Send Email: | Check thi    | is box to send an e-r                         | mail notificatior      |                  |
|                             |              | is box to send an e-r<br>s detected. Go to Ev |                        | n when           |
|                             | motion is    |                                               |                        | n when           |

#### Exception

Provides notifications for other system events, set up your notifications here.

| BASIC                   | ADVANCED | System Notification          |  |
|-------------------------|----------|------------------------------|--|
| English                 | ¥        | Exception Type: Storage Full |  |
| Syst                    | tem      | NOTIFICATION                 |  |
|                         | vork     | Send Email :                 |  |
| <b>Vide</b>             | 0        | Save                         |  |
| Ever                    | nts      |                              |  |
| Motion Dete             |          |                              |  |
| Tamper-pro<br>Exception | oof      |                              |  |
| Snapshot                |          |                              |  |
| EMail                   |          |                              |  |
| Stor                    | age      |                              |  |

| Notification                   |                                                    |  |  |  |  |
|--------------------------------|----------------------------------------------------|--|--|--|--|
| Exception Type:                | First choose the exception type, then choose the   |  |  |  |  |
| corresponding action.          |                                                    |  |  |  |  |
| Send Email:                    | Check this box to send an e-mail notification when |  |  |  |  |
|                                | motion is detected. Go to Events / Email to setup  |  |  |  |  |
| email account information.     |                                                    |  |  |  |  |
| Click Save to save the changes | 5                                                  |  |  |  |  |

#### Snapshot

You can set up your camera to continuously take snapshots or take snapshots when an event happens.

| BASIC ADVANCED        | Snapshot         |           |              |  |
|-----------------------|------------------|-----------|--------------|--|
| English               | CONTINUOUS       |           |              |  |
|                       | Enable :         |           |              |  |
| System                | Format :         | JPEG 🗸    | 1            |  |
|                       | Resolution :     | 1920*1080 | 1            |  |
| Video                 | Quality :        | High 🗸    |              |  |
| Events                | Interval :       | 0         | millisecon 🗸 |  |
| Motion Detection      | EVENT-TRIGGEREI  | )         |              |  |
| Video Tamper          | Enable :         |           |              |  |
| Exception<br>Snapshot | Format :         | JPEG 🗸    | 1            |  |
| Email                 | Resolution :     | 1920*1080 | 1            |  |
| Storage               | Quality :        | High 🗸    | 1            |  |
|                       | Interval :       | 0         | millisecon 🗸 |  |
|                       | Capture Number : | 6         |              |  |
|                       | Save             |           |              |  |

| Continuous                     |                                                      |
|--------------------------------|------------------------------------------------------|
| Enable:                        | Check this box to continuously take snapshots.       |
| Format:                        | Save snapshots in JPEG format                        |
| Resolution:                    | Uses the same resolution set in Video Format for the |
|                                | snapshot resolution.                                 |
| Quality:                       | Choose a compression quality for snapshots.          |
| Interval:                      | State the time interval between snapshots. The       |
|                                | default interval is 10 seconds.                      |
| Click Save to save the changes |                                                      |

| Event Triggered                |                                                      |
|--------------------------------|------------------------------------------------------|
| Enable:                        | Check this box to take snapshots when an event is    |
|                                | occurred.                                            |
| Format:                        | Save snapshots in JPEG format                        |
| Resolution:                    | Uses the same resolution set in Video Format for the |
|                                | snapshot resolution.                                 |
| Quality:                       | Choose a compression quality for snapshot.           |
| Interval:                      | State the time interval between this series of       |
|                                | snapshots. The default interval is 1 second.         |
| Capture Number:                | State how many snapshots you want to take in a       |
|                                | single triggered event. Default: 3 pictures.         |
| Click Save to save the changes |                                                      |

#### Email

Set up email accounts for notifications.

| BASIC ADVANCED        | Email Account         | Settings            |
|-----------------------|-----------------------|---------------------|
| English               | SENDER                |                     |
| System                | Sender :              |                     |
|                       | Sender's Address :    |                     |
|                       | SMTP Server :         |                     |
| Video                 | SMTP Port :           | 25                  |
| Events                | Enable SSL/TSL :      |                     |
| Motion Detection      | Interval :            | 2s 🛛 🖌 Attach Image |
| Video Tamper          | Authentication :      |                     |
| Exception<br>Snapshot | User Name :           |                     |
| Email                 | Password :            |                     |
| Storage               | Confirm :             |                     |
|                       | RECEIVER              |                     |
|                       | Receiver1 :           |                     |
|                       | Receiver1's Address : |                     |
|                       | Receiver2 :           |                     |
|                       | Receiver2's Address : |                     |
|                       | Receiver3 :           |                     |
|                       | Receiver3's Address : |                     |
|                       | Save                  |                     |

| Sender            |                                               |
|-------------------|-----------------------------------------------|
| Sender:           | Enter the name to appear as the email sender. |
| Sender's Address: | Enter sender's email address.                 |

| SMTP Server:                   | Simple Mail Transportation Protocol Server           |  |  |
|--------------------------------|------------------------------------------------------|--|--|
|                                | address, the outgoing email server address. Please   |  |  |
|                                | ask your email service provider for details.         |  |  |
| SMTP Port:                     | Service port number for outgoing email.*             |  |  |
|                                | Check this box if your service provider requires a   |  |  |
| Enable SSL:                    | SSL secured connection.                              |  |  |
| Attach Image/Interval:         | Check Attach Image if you want to send a snapshot    |  |  |
|                                | image with the email notification and select the     |  |  |
|                                | interval of snapshots in seconds.                    |  |  |
| Authentication:                | Check this box if your server requires a password in |  |  |
|                                | order to send email. Most email servers require      |  |  |
|                                | authentication when sending an email.                |  |  |
| User name:                     | Enter the user name of outgoing email account        |  |  |
| Password:                      | Enter the password                                   |  |  |
| Confirm:                       | Enter the password again to confirm that the         |  |  |
|                                | password was entered correctly.                      |  |  |
| Click Save to save the changes |                                                      |  |  |
| Receiver                       |                                                      |  |  |
| Receiver 1:                    | The first receiver's name.                           |  |  |
| Receiver 1's Address:          | The first receiver's email address.                  |  |  |
| Receiver 2:                    | The second receiver's name.                          |  |  |
| Receiver 2's Address:          | The second receiver's email address.                 |  |  |
| Receiver 3:                    | The third receiver's name.                           |  |  |
| Click Save to save the changes |                                                      |  |  |
|                                |                                                      |  |  |

\* Many ISPs do not allow service port 25 going through their network. Other popular ports are 587 and 465. Please consult your email service provider and ISP for details.

### TV-IP312PI

## Storage

#### Storage Management

\* Micro SD card or Network storage device must be setup / formatted before it can be managed / stored. Camera will save to SD card only when there is no additional NAS device setup.

| BASI     | с        | ADVANCED        | Stora    | ige Man          | agemen     | it     |          |          |
|----------|----------|-----------------|----------|------------------|------------|--------|----------|----------|
| English  |          | <b></b>         | Format s | elected folder : | Format     |        |          |          |
| <b>X</b> | Syst     | em              | •        | CAPACITY         | FREE SPACE | STATUS | PROPERTY | PROGRESS |
|          | Netw     | vork            | •        | 146.47GB         | 19.25GB    | Normal | R/W      |          |
|          | Vide     | 0               |          |                  |            |        |          |          |
| (!)      | Ever     | ıts             |          |                  |            |        |          |          |
| 0        | Stor     | age             |          |                  |            |        |          |          |
|          | ork Stor | agement<br>rage |          |                  |            |        |          |          |

\*Micro SD slot is located at the opposite side of the lens under a protective black strip. (Please make sure the environment is dry and clean when opening the dome cover)

Network Storage

| •               |                                               |
|-----------------|-----------------------------------------------|
| No:             | The sequential number of the network storage. |
| Туре:           | The type of storage.                          |
| Server Address: | Enter the IP address of your network storage. |

#### **Network Storage**

\* Network Storage must be setup before it can be managed. For storage management, please refer to the next section.

The camera supports two formats of network storage file systems: NFS and SMB/CIFS. NFS, Network File System, is natively supported by Linux computers and most NAS, Network Attached Storage. SMB/CIFS, Common Internet File System, is natively supported by Windows® systems and now is generally supported by Linux and Mac OS X®.

You can add up to 8 network storages for your camera. The recordings will subsequently be stored in these spaces. Save video from the first storage and then the next when the first one is full. Click on the entry to change the settings and click **Save** to save the settings.

| BASIC                     | ADVANCED | Network Storage |          |                 |           |              |
|---------------------------|----------|-----------------|----------|-----------------|-----------|--------------|
| English                   | Ţ        | No.             | Туре     | Server Address  | File Path | Capacity(GB) |
| Syst                      |          | 1               | NFS      | 192.168.10.100  | \smb      | 20           |
|                           | vork     | SMI             | B/CIFS 🔻 | User Name admin | Password  |              |
|                           |          | 2               | NAS      |                 |           |              |
| <b>Vide</b>               | 0        | 3               | NAS      |                 |           |              |
| Ever                      | nts      | 4               | NAS      |                 |           |              |
| Stor                      | age      | 5               | NAS      |                 |           |              |
| Storage Ma                |          | 7               | NAS      |                 |           |              |
| Network Sto<br>FTP Server |          | 8               | NAS      |                 |           |              |
|                           |          | Sa              | ve       |                 |           |              |

| File Path:   | Enter the file path on the server for network         |
|--------------|-------------------------------------------------------|
|              | storage.                                              |
| Capacity:    | Enter the size of the disk space you want to assign   |
|              | for this storage. The minimum disk space              |
|              | requirement is 8GB. If you do not want to limit the   |
|              | size and use the full physical disk space, enter 0 in |
|              | this field.                                           |
| File System: | Choose between NFS or CIFS for file system. If you    |
|              | assign the network storage on a Windows®              |
|              | computer, set it to SMB/CIFS. (if you use an          |
|              | anonymous account, please still enter a random        |
|              | user ID and password before saving)                   |
| User Name:   | Enter the user name if the network storage            |
|              | requires authentication. Leave it blank if no         |
|              | authentication is required.                           |
| Password:    | Enter the password to access the network storage.     |
|              | Tip: To create network storage on your Windows®       |
| 🛛 📬 Network  | based system, create a shared folder and then test    |
| 🖉 🌉 Computer | your set up with another computer. Enter the IP       |
| b 🖹 e        | address of the computer here and enter the shared     |
| smb          | folder name with a leading forward slash. For         |
| 122          | example, if you have a shared folder named "SMB",     |
| 🖻 🎴 Users    | enter "\SMB" in the <b>File Path</b> .                |
|              |                                                       |

#### **FTP Server**

| BASIC ADVANCED                | FTP Server               |                         |  |
|-------------------------------|--------------------------|-------------------------|--|
|                               | Enable Snapshot to FTP : | Z Enable                |  |
| English 🗸                     | Server Address :         | 65.64.63.62             |  |
|                               | Port :                   | 21                      |  |
| E Network                     | User Name :              | admin Anonymous         |  |
| Video                         | Password :               | •••••                   |  |
| Events                        | Confirm :                | ••••••                  |  |
|                               | Directory Structure :    | Save in the root direct |  |
| Storage                       | Directory :              | With Camera Name        |  |
| Storage Management            |                          |                         |  |
| Network Storage<br>FTP Server | Save                     |                         |  |

| FTP                     |                                                    |
|-------------------------|----------------------------------------------------|
| Enable Snapshot to FTP: | Check this box if you want to store snapshots on   |
|                         | the FTP.                                           |
| Server Address:         | Enter the FTP server IP address.                   |
| Port:                   | Enter the service port number of the FTP server.   |
| User Name/Anonymous:    | Check Anonymous if the FTP server does not         |
|                         | require authentication. Enter the User Name if the |
|                         | FTP server requires authentication.                |
| Password:               | Enter the password of the FTP account.             |
| Confirm:                | Enter the password again to make sure the          |
|                         | password was entered correctly.                    |
| Directory Structure:    | When saving snapshots on an FTP server, they can   |
|                         | be saved in a single place or organized with       |
|                         | meaningful directory names.                        |

|                                | Save in root directory: You can choose to store all |
|--------------------------------|-----------------------------------------------------|
|                                | files in the same folder of FTP login.              |
|                                | Save in directory: Structure your folders with      |
|                                | camera name or IP address.                          |
| Directory:                     | Use Camera Name: Use the camera name to             |
|                                | organize the saved files.                           |
|                                | Use Camera IP: Use the camera IP address to         |
|                                | organize the saved files.                           |
| Click Save to save the changes |                                                     |

## **Restore Default Password**

For security purpose, if you find yourself in need of restoring the camera to factory default setting, you will need to contact technical support.

# Toll Free English Technical Support USA/Canada: 855-373-4741

Monday – Friday (Except holidays) 7:00 AM – 5:30 PM Pacific Standard Time

After hours: 866-845-6373

#### **Global Support:**

Find the support number for your country at: <u>www.trendnet.com/contat</u>

Online Support: <a href="http://www.trendnet.com/support/helpdesk">www.trendnet.com/support/helpdesk</a>

## Troubleshooting

#### 1. The camera can't be accessed or access is slow

There might be a problem with the network cable. To confirm that the cables are working, ping the address of a known device on the network. If the cabling is OK and your network is reachable, you should receive a reply similar to the following (...bytes = 32 time = 2 ms).

Another possible problem may be that the network device such as a hub or switch utilized by the Network Camera is not functioning properly. Please confirm the power for the devices are well connected and functioning properly.

#### 2. The camera can be accessed locally but not remotely

This might be caused by a firewall. Check the Internet firewall with your system administrator. The firewall may need to have some settings changed in order for the Network Camera to be accessible outside your local LAN. For more information, please refer to the section about installing your camera behind a router.

Make sure that the Network Camera isn't conflicting with any Web server you may have running on your network.

The default router setting might be a possible reason. Check that the configuration of the router settings allow the Network Camera to be accessed outside your local LAN.

#### 3. White vertical lines appear on the image from the camera

It could be that the CMOS sensor (a square panel situated behind the lens that measures the light signals and changes it into a digital format so your computer can present it into an image that you are familiar with) has become overloaded when it has been exposed to bright lights such as direct exposure to sunlight or halogen lights. Reposition the Network Camera into a more shaded area immediately as prolonged exposure to bright lights will damage the CMOS sensor.

#### 4. The camera images are 'noisy'

Often if the camera is in a low-light environment, the images can contain a lot of noise. Try enabling Night mode and see if that improves the image quality. Otherwise, try to use the camera in a location where there is a bit more light source.

#### 5. Video can't be viewed through the web browser interface.

ActiveX might be disabled. If you are viewing the images from Internet Explorer make sure ActiveX has been enabled in the Internet Options menu. You may also need to change the security settings on your browser to allow the ActiveX plug-in to be installed.

If you are using Internet Explorer with a version number lower than 6, then you will need to upgrade your Web browser software in order to view the streaming video transmitted by the Network Camera. Try also viewing the video using Java. Ensure that you have the latest version of Java installed before you do. Go to www.java.com for more information.

6. The camera isn't sending email notifications from my gmail account.

Google's security settings may prevent the TV-IP312PI from accessing your gmail account to send notifications. To change the security settings, log into your account, then click on your account settings. Under the **Signing in** section, locate the **Access for less secure apps** setting, and click on it. Under the options, select **Turn on**. This should allow the camera to send notifications from your gmail account.

| Less secure apps            |                                                                                                    |
|-----------------------------|----------------------------------------------------------------------------------------------------|
|                             | e sign-in technology, which makes your account more vulnerable.<br>, which we recommend, or <b>turn on</b> access if you want to use them |
| Access for less secure apps | ◯ Turn off<br>● Turn on                                                                                                    |

#### Federal Communication Commission Interference Statement

This equipment has been tested and found to comply with the limits for a Class B digital device, pursuant to Part 15 of the FCC Rules. These limits are designed to provide reasonable protection against harmful interference in a residential installation. This equipment generates, uses and can radiate radio frequency energy and, if not installed and used in accordance with the instructions, may cause harmful interference to radio communications. However, there is no guarantee that interference will not occur in a particular installation. If this equipment does cause harmful interference to radio or television reception, which can be determined by turning the equipment off and on, the user is encouraged to try to correct the interference by one of the following measures:

- ٠ Reorient or relocate the receiving antenna.
- Increase the separation between the equipment and receiver. .
- Connect the equipment into an outlet on a circuit different from that to which • the receiver is connected.
- Consult the dealer or an experienced radio/TV technician for help. •

FCC Caution: Any changes or modifications not expressly approved by the party responsible for compliance could void the user's authority to operate this equipment.

This device complies with Part 15 of the FCC Rules. Operation is subject to the following two conditions: (1) This device may not cause harmful interference, and (2) this device must accept any interference received, including interference that may cause undesired operation.

#### **IMPORTANT NOTE:**

#### **Radiation Exposure Statement:**

This equipment complies with FCC radiation exposure limits set forth for an uncontrolled environment. This equipment should be installed and operated with minimum distance 20cm between the radiator & your body.

This transmitter must not be co-located or operating in conjunction with any other antenna or transmitter.

Country Code selection feature to be disabled for products marketed to the US/CANADA

#### Europe – EU Declaration of Conformity

TRENDnet hereby declare that the product is in compliance with the essential requirements and other relevant provisions under our sole responsibility.

#### EMC

EN 55022: 2010 Class A EN 611000-3-2: 2006 + A1: 2009 + A2: 2009 EN 611000-3-3: 2013 EN 50130-4: 2011

(F

This product is herewith confirmed to comply with the Directives.

#### Directives

EMC Directive 2004/108/EC RoHS Directive 2011/65/EU REACH Regulation (EC) No. 1907/2006

| základními požadavky a dalšími příslušnými ustanoveními<br>směrnice 2004/108/ES.da Dansk [Danish]Undertegnede TRENDnet erklærer herved, at følgende udstyr<br>IP312PI overholder de væsentlige krav og øvrige relevante krav<br>direktiv 2004/108/EF.de Deutsch<br>[German]Hiermit erklärt TRENDnet, dass sich das Gerät TV-IP312PI in<br>Übereinstimmung mit den grundlegenden Anforderungen und<br>übrigen einschlägigen Bestimmungen der Richtlinie 2004/108/et Eesti [Estonian]Käesolevaga kinnitab TRENDnet seadme TV-IP312PI vastavust<br>direktiivi 2004/108/EÜ põhinõuetele ja nimetatud direktiivist<br>tulenevatele teistele asjakohastele sätetele.en EnglishHereby, TRENDnet, declares that this TV-IP312PI is in complian<br>with the essential requirements and other relevant provisions<br>Directive 2004/108/.es Español<br>[Spanish]Por medio de la presente TRENDnet declara que el TV-IP312PI<br>cumple con los requisitos esenciales y cualesquiera otras<br>disposiciones aplicables o exigibles de la Directiva 2004/108/CIel Etλληνική<br>[Greek]ME THN ΠΑΡΟΥΣΑTRENDnet ΔΗΛΩΝΕΙ ΟΤΙΤV-IP312PI<br>ΣΥΜΜΟΡΦΩΝΕΤΑΙ ΠΡΟΣ ΤΙΣ ΟΥΣΙΩΔΕΙΣ ΑΠΑΙΤΗΣΕΙΣ ΚΑΙ ΤΙΣ<br>ΛΟΙΠΕΣ ΣΧΕΤΙΚΕΣ ΔΙΑΤΑΞΕΙΣ ΤΗΣ ΟΔΗΓΙΑΣ 2004/108/EK. |                         |                                                                                                    |
|----------------------------------------------------------------------------------------------------|-------------------------|----------------------------------------------------------------------------------------------------|
| IP312PI overholder de væsentlige krav og øvrige relevante krav<br>direktiv 2004/108/EF.de Deutsch<br>[German]Hiermit erklärt TRENDnet, dass sich das Gerät TV-IP312PI in<br>Übereinstimmung mit den grundlegenden Anforderungen und<br>übrigen einschlägigen Bestimmungen der Richtlinie 2004/108/et Eesti [Estonian]Käesolevaga kinnitab TRENDnet seadme TV-IP312PI vastavust<br>direktiivi 2004/108/EÜ põhinõuetele ja nimetatud direktiivist<br>tulenevatele teistele asjakohastele sätetele.en EnglishHereby, TRENDnet, declares that this TV-IP312PI is in complian<br>with the essential requirements and other relevant provisions<br>Directive 2004/108/.es Español<br>[Spanish]Por medio de la presente TRENDnet declara que el TV-IP312PI<br>cumple con los requisitos esenciales y cualesquiera otras<br>disposiciones aplicables o exigibles de la Directiva 2004/108/CU<br>EYMMOPΦΩΝΕΤΑΙ ΠΡΟΣ ΤΙΣ ΟΥΣΙΩΔΕΙΣ ΑΠΑΙΤΗΣΕΙΣ ΚΑΙ ΤΙΣ<br>ΛΟΙΠΕΣ ΣΧΕΤΙΚΕΣ ΔΙΑΤΑΞΕΙΣ ΤΗΣ ΟΔΗΓΙΑΣ 2004/108/EK.fr FrançaisPar la présente TRENDnet déclare que l'appareil TV-IP312PI est<br>Par la présente TRENDnet déclare que l'appareil TV-IP312PI est                                                                                       | CS Česky [Czech]        |                                                                                                    |
| [German]Übereinstimmung mit den grundlegenden Anforderungen und<br>übrigen einschlägigen Bestimmungen der Richtlinie 2004/108/et Eesti [Estonian]Käesolevaga kinnitab TRENDnet seadme TV-IP312PI vastavust<br>direktiivi 2004/108/EÜ põhinõuetele ja nimetatud direktiivist<br>tulenevatele teistele asjakohastele sätetele.en EnglishHereby, TRENDnet, declares that this TV-IP312PI is in complian<br>with the essential requirements and other relevant provisions<br>Directive 2004/108/.es Español<br>[Spanish]Por medio de la presente TRENDnet declara que el TV-IP312PI<br>cumple con los requisitos esenciales y cualesquiera otras<br>disposiciones aplicables o exigibles de la Directiva 2004/108/CIel Eλληνική<br>[Greek]ME THN ΠΑΡΟΥΣΑΤRENDnet ΔΗΛΩΝΕΙ ΟΤΙΤV-IP312PI<br>ΣΥΜΜΟΡΦΩΝΕΤΑΙ ΠΡΟΣ ΤΙΣ ΟΥΣΙΩΔΕΙΣ ΑΠΑΙΤΗΣΕΙΣ ΚΑΙ ΤΙΣ<br>ΛΟΙΠΕΣ ΣΧΕΤΙΚΕΣ ΔΙΑΤΑΞΕΙΣ ΤΗΣ ΟΔΗΓΙΑΣ 2004/108/EK.                                                                                                    | da Dansk [Danish]       | Undertegnede TRENDnet erklærer herved, at følgende udstyr TV-<br>IP312PI overholder de væsentlige krav og øvrige relevante krav i<br>direktiv 2004/108/EF.                                   |
| direktiivi 2004/108/EÜ põhinõuetele ja nimetatud direktiivist<br>tulenevatele teistele asjakohastele sätetele.en EnglishHereby, TRENDnet, declares that this TV-IP312PI is in complian<br>with the essential requirements and other relevant provisions<br>Directive 2004/108/.es Español<br>[Spanish]Por medio de la presente TRENDnet declara que el TV-IP312PI<br>cumple con los requisitos esenciales y cualesquiera otras<br>disposiciones aplicables o exigibles de la Directiva 2004/108/CIel Eλληνική<br>                                                                                                    |                         | Hiermit erklärt TRENDnet, dass sich das Gerät TV-IP312PI in<br>Übereinstimmung mit den grundlegenden Anforderungen und den<br>übrigen einschlägigen Bestimmungen der Richtlinie 2004/108/EG. |
| with the essential requirements and other relevant provisions<br>Directive 2004/108/.         Español<br>[Spanish]       Por medio de la presente TRENDnet declara que el TV-IP312PI<br>cumple con los requisitos esenciales y cualesquiera otras<br>disposiciones aplicables o exigibles de la Directiva 2004/108/CI         el ελληνική<br>[Greek]       ME THN ΠΑΡΟΥΣΑΤRENDnet ΔΗΛΩΝΕΙ ΟΤΙΤV-IP312PI<br>ΣΥΜΜΟΡΦΩΝΕΤΑΙ ΠΡΟΣ ΤΙΣ ΟΥΣΙΩΔΕΙΣ ΑΠΑΙΤΗΣΕΙΣ ΚΑΙ ΤΙΣ<br>ΛΟΙΠΕΣ ΣΧΕΤΙΚΕΣ ΔΙΑΤΑΞΕΙΣ ΤΗΣ ΟΔΗΓΙΑΣ 2004/108/EK.         fr       Français                                                                                                    | et Eesti [Estonian]     | direktiivi 2004/108/EÜ põhinõuetele ja nimetatud direktiivist                                                                                                    |
| [Spanish]       cumple con los requisitos esenciales y cualesquiera otras disposiciones aplicables o exigibles de la Directiva 2004/108/CI         [el] Ελληνική [Greek]       ME THN ΠΑΡΟΥΣΑΤRENDnet ΔΗΛΩΝΕΙ ΟΤΙΤV-IP312PI ΣΥΜΜΟΡΦΩΝΕΤΑΙ ΠΡΟΣ ΤΙΣ ΟΥΣΙΩΔΕΙΣ ΑΠΑΙΤΗΣΕΙΣ ΚΑΙ ΤΙΣ ΛΟΙΠΕΣ ΣΧΕΤΙΚΕΣ ΔΙΑΤΑΞΕΙΣ ΤΗΣ ΟΔΗΓΙΑΣ 2004/108/EK.         [fr] Français       Par la présente TRENDnet déclare que l'appareil TV-IP312PI estimation                                                                                                    | en English              | Hereby, TRENDnet, declares that this TV-IP312PI is in compliance<br>with the essential requirements and other relevant provisions of<br>Directive 2004/108/.                                 |
| [Greek]       ΣΥΜΜΟΡΦΩΝΕΤΑΙ ΠΡΟΣ ΤΙΣ ΟΥΣΙΩΔΕΙΣ ΑΠΑΙΤΗΣΕΙΣ ΚΑΙ ΤΙΣ<br>ΛΟΙΠΕΣ ΣΧΕΤΙΚΕΣ ΔΙΑΤΑΞΕΙΣ ΤΗΣ ΟΔΗΓΙΑΣ 2004/108/ΕΚ.         fr       Français         Par la présente TRENDnet déclare que l'appareil TV-IP312PI est                                                                                                    | •                       |                                                                                                    |
| · · · · · · · · · · · · · · · · · · ·                                                                                                    |                         | ΣΥΜΜΟΡΦΩΝΕΤΑΙ ΠΡΟΣ ΤΙΣ ΟΥΣΙΩΔΕΙΣ ΑΠΑΙΤΗΣΕΙΣ ΚΑΙ ΤΙΣ                                                                                                    |
| pertinentes de la directive 2004/108/CE.                                                                                                    | fr Français<br>[French] | Par la présente TRENDnet déclare que l'appareil TV-IP312PI est<br>conforme aux exigences essentielles et aux autres dispositions<br>pertinentes de la directive 2004/108/CE.                 |
| Italiano[Italian]Con la presente TRENDnet dichiara che questo TV-IP312PI è<br>conforme ai requisiti essenziali ed alle altre disposizioni pertine<br>stabilite dalla direttiva 2004/108/CE.                                                                                                    | it Italiano[Italian]    | conforme ai requisiti essenziali ed alle altre disposizioni pertinenti                                                                                                    |
| LatviskiAršoTRENDnetdeklarē, ka TV-IP312PI atbilstDirektīvas[Latvian]2004/108/EK un 2006/95/EK būtiskajāmprasībām un citiemar t<br>saistītajiemnoteikumiem.                                                                                                    |                         | 2004/108/EK un 2006/95/EK būtiskajāmprasībām un citiemar to                                                                                                    |

| Lietuvių<br>[Lithuanian]            | Šiuo TRENDnet deklaruoja, kad šis TV-IP312PI atitinka esminius reikalavimus ir kitas 2004/108/EB Direktyvos nuostatas.                                                            |
|-------------------------------------|----------------------------------------------------------------------------------------------------|
| <sup>nl</sup> Nederlands<br>[Dutch] | Hierbij verklaart TRENDnet dat het toestel TV-IP312PI in<br>overeenstemming is met de essentiële eisen en de andere<br>relevante bepalingen van richtlijn 2004/108/EG.            |
| mt Malti [Maltese]                  | Hawnhekk, TRENDnet, jiddikjara li dan TV-IP312PI jikkonforma<br>mal-ħtiģijiet essenzjali u ma provvedimenti oħrajn relevanti li<br>hemm fid-Dirrettiva 2004/108/KE.               |
| hu Magyar<br>[Hungarian]            | Alulírott, TRENDnet nyilatkozom, hogy a TV-IP312PI megfelel a vonatkozó alapvető követelményeknek és az 2004/108/EK.                                                              |
| 면 Polski [Polish]                   | Niniejszym TRENDnet oświadcza, że TV-IP312PI jest zgodny z<br>zasadniczymi wymogami oraz pozostałymi stosownymi<br>postanowieniami Dyrektywy 2004/108/WE.                         |
| Pt Português<br>[Portuguese]        | TRENDnet declara que este TV-IP312PI está conforme com os requisitos essenciais e outras disposições da Directiva 2004/108/CE.                                                    |
| ্রা Slovensko<br>[Slovenian]        | TRENDnet izjavlja, da je ta TV-IP312PI v skladu z bistvenimi zahtevami in ostalimi relevantnimi določili direktive 2004/108/ES.                                                   |
| Slovensky<br>[Slovak]               | TRENDnettýmtovyhlasuje, že TV-IP312PI spĺňazákladnépožiadavky a všetkypríslušnéustanoveniaSmernice 2004/108/ES.                                                                   |
| fi Suomi [Finnish]                  | TRENDnet vakuuttaa täten että TV-IP312PI tyyppinen laite on<br>direktiivin 2004/108/EY oleellisten vaatimusten ja sitä koskevien<br>direktiivin muiden ehtojen mukainen.          |
| ङग Svenska<br>[Swedish]             | Härmed intygar TRENDnet att denna TV-IP312PI står I<br>överensstämmelse med de väsentliga egenskapskrav och övriga<br>relevanta bestämmelser som framgår av direktiv 2004/108/EG. |

#### Limited Warranty

TRENDnet warrants its products against defects in material and workmanship, under normal use and service, for the following lengths of time from the date of purchase.

#### TV-IP312PI – 3 Years Limited Warranty

AC/DC Power Adapter, Cooling Fan, and Power Supply carry 1 year warranty.

If a product does not operate as warranted during the applicable warranty period, TRENDnet shall reserve the right, at its expense, to repair or replace the defective product or part and deliver an equivalent product or part to the customer. The repair/replacement unit's warranty continues from the original date of purchase. All products that are replaced become the property of TRENDnet. Replacement products may be new or reconditioned. TRENDnet does not issue refunds or credit. Please contact the point-of-purchase for their return policies.

TRENDnet shall not be responsible for any software, firmware, information, or memory data of customer contained in, stored on, or integrated with any products returned to TRENDnet pursuant to any warranty.

There are no user serviceable parts inside the product. Do not remove or attempt to service the product by any unauthorized service center. This warranty is voided if (i) the product has been modified or repaired by any unauthorized service center, (ii) the product was subject to accident, abuse, or improper use (iii) the product was subject to conditions more severe than those specified in the manual.

Warranty service may be obtained by contacting TRENDnet within the applicable warranty period and providing a copy of the dated proof of the purchase. Upon proper submission of required documentation a Return Material Authorization (RMA) number will be issued. An RMA number is required in order to initiate warranty service support for all TRENDnet products. Products that are sent to TRENDnet for RMA service must have the RMA number marked on the outside of return packages and sent to TRENDnet prepaid, insured and packaged appropriately for safe shipment. Customers shipping from outside of the USA and Canada are responsible for return shipping fees. Customers shipping from outside of the USA are responsible for custom charges, including but not limited to, duty, tax, and other fees.

WARRANTIES EXCLUSIVE: IF THE TRENDNET PRODUCT DOES NOT OPERATE AS WARRANTED ABOVE, THE CUSTOMER'S SOLE REMEDY SHALL BE, AT TRENDNET'S OPTION, REPAIR OR REPLACE. THE FOREGOING WARRANTIES AND REMEDIES ARE EXCLUSIVE AND ARE IN LIEU OF ALL OTHER WARRANTIES, EXPRESSED OR IMPLIED, EITHER IN FACT OR BY OPERATION OF LAW, STATUTORY OR OTHERWISE, INCLUDING WARRANTIES OF MERCHANTABILITY AND FITNESS FOR A PARTICULAR PURPOSE. TRENDNET NEITHER ASSUMES NOR AUTHORIZES ANY OTHER PERSON TO ASSUME FOR IT ANY OTHER LIABILITY IN CONNECTION WITH THE SALE, INSTALLATION MAINTENANCE OR USE OF TRENDNET'S PRODUCTS.

TRENDNET SHALL NOT BE LIABLE UNDER THIS WARRANTY IF ITS TESTING AND EXAMINATION DISCLOSE THAT THE ALLEGED DEFECT IN THE PRODUCT DOES NOT EXIST OR WAS CAUSED BY CUSTOMER'S OR ANY THIRD PERSON'S MISUSE, NEGLECT, IMPROPER INSTALLATION OR TESTING, UNAUTHORIZED ATTEMPTS TO REPAIR OR MODIFY, OR ANY OTHER CAUSE BEYOND THE RANGE OF THE INTENDED USE, OR BY ACCIDENT, FIRE, LIGHTNING, OR OTHER HAZARD.

LIMITATION OF LIABILITY: TO THE FULL EXTENT ALLOWED BY LAW TRENDNET ALSO EXCLUDES FOR ITSELF AND ITS SUPPLIERS ANY LIABILITY, WHETHER BASED IN CONTRACT OR TORT (INCLUDING NEGLIGENCE), FOR INCIDENTAL, CONSEQUENTIAL, INDIRECT, SPECIAL, OR PUNITIVE DAMAGES OF ANY KIND, OR FOR LOSS OF REVENUE OR PROFITS, LOSS OF BUSINESS, LOSS OF INFORMATION OR DATE, OR OTHER FINANCIAL LOSS ARISING OUT OF OR IN CONNECTION WITH THE SALE, INSTALLATION, MAINTENANCE, USE, PERFORMANCE, FAILURE, OR INTERRUPTION OF THE POSSIBILITY OF SUCH DAMAGES, AND LIMITS ITS LIABILITY TO REPAIR, REPLACEMENT, OR REFUND OF THE PURCHASE PRICE PAID, AT TRENDNET'S OPTION. THIS DISCLAIMER OF LIABILITY FOR DAMAGES WILL NOT BE AFFECTED IF ANY REMEDY PROVIDED HEREIN SHALL FAIL OF ITS ESSENTIAL PURPOSE.

#### Governing Law: This Limited Warranty shall be governed by the laws of the state of California.

Some TRENDnet products include software code written by third party developers. These codes are subject to the GNU General Public License ("GPL") or GNU Lesser General Public License ("LGPL").

Go to <u>http://www.trendnet.com/gpl</u> or <u>http://www.trendnet.com</u> Download section and look for the desired TRENDnet product to access to the GPL Code or LGPL Code. These codes are distributed WITHOUT WARRANTY and are subject to the copyrights of the developers. TRENDnet does not provide technical support for these codes. Please go to <u>http://www.gnu.org/licenses/gpl.txt</u> or <u>http://www.gnu.org/licenses/lgpl.txt</u> for specific terms of each license.

V1.0R 06.22.2015

# TRENDNET

## Product Warranty Registration

Please take a moment to register your product online. Go to TRENDnet's website at http://www.trendnet.com/register

> TRENDnet 20675 Manhattan Place Torrance, CA 90501. USA

Copyright ©2015. All Rights Reserved. TRENDnet.